# <span id="page-0-0"></span>**Dell™ Studio 1735/1737 onderhoudshandleiding**

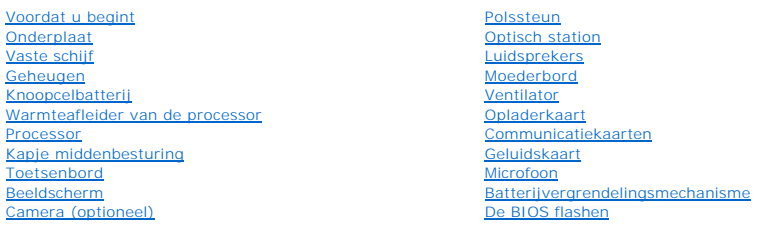

### **Opmerkingen, waarschuwingen en gevaarmeldingen**

**N.B.** Een OPMERKING of N.B. duidt belangrijke informatie aan voor een beter gebruik van de computer.

**WAARSCHUWING:** Een WAARSCHUWING duidt potentiële schade aan hardware of potentieel gegevensverlies aan en vertelt u hoe het probleem kan worden vermeden.

#### **A** LET OP: LET OP duidt het risico van schade aan eigendommen, lichamelijk letsel of overlijden aan.

Als u een Dell™-computer uit de N-serie hebt aangeschaft, zijn de verwijzingen naar de Microsoft® Windows®-besturingssystemen in dit document niet van toepassing.

### **De informatie in dit document kan zonder voorafgaande kennisgeving worden gewijzigd. © 2008 Dell Inc. Alle rechten voorbehouden.**

Verveelvoudiging van dit document op welke wijze dan ook zonder de schriftelijke toestemming van Dell Inc. is strikt verboden.

Merken die in deze tekst worden gebruikt: D*ell e*n het DELL-logo zijn merken van den en de gedeneem om de en de v<br>gebruikt door Dell. *Microsoft, Windows, en Windows Vista* zijn merken van en de van de van de varal op de

Andere merken en handelsnamen die mogelijk in dit document worden gebruikt, dienen ter aanduiding van de rechthebbenden met betrekking tot de merken en namen of ter<br>aanduiding van hun producten. Dell Inc. claimt op geen en

#### **Model PP31L**

**Oktober 2008 Rev. A01**

<span id="page-1-0"></span> **Geluidskaart Dell™ Studio 1735/1737 onderhoudshandleiding** 

- [De geluidskaart verwijderen](#page-1-1)
- [De geluidskaart terugplaatsen](#page-1-2)

LET OP: Lees de veiligheidsinstructies die bij de computer zijn geleverd alvorens u werkzaamheden in de computer uitvoert. Raadpleeg onze<br>website over de naleving van wet-en regelgeving op www.dell.com/regulatory\_complianc

**WAARSCHUWING:** Voorkom elektrostatische ontlading door u te aarden met een aardingspolsband of door zo nu en dan een ongeverfd metalen 0 oppervlak aan de achterzijde van de computer aan te raken.

## <span id="page-1-1"></span>**De geluidskaart verwijderen**

- 1. Volg de instructies in [Voordat u begint.](file:///C:/data/systems/studio1737/du/SM/before.htm#wp1435071)
- 2. Verwijder alle kaarten uit de ExpressCard-sleuf en de 8-in-1- geheugenkaartlezer.
- 3. Verwijder eventueel geïnstalleerde geheugenmodules en minikaarten (zie [Geheugen](file:///C:/data/systems/studio1737/du/SM/memory.htm#wp1180190) en [Communicatiekaarten](file:///C:/data/systems/studio1737/du/SM/minicard.htm#wp1180188)).
- 4. Volg de instructies in [De polssteun verwijderen.](file:///C:/data/systems/studio1737/du/SM/palmrest.htm#wp1044787)
- 5. Verwijder de schroef waarmee de geluidskaart vastzit en maak de kabel van de geluidskaart los van de connector op het moederbord.

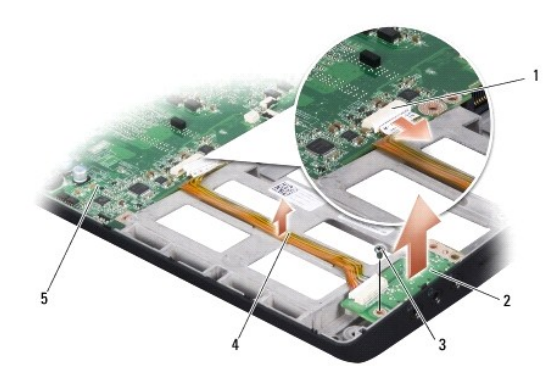

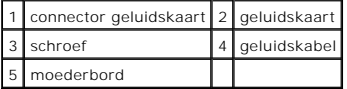

6. Til de geluidskaart en de kabel uit de computerbasis.

# <span id="page-1-2"></span>**De geluidskaart terugplaatsen**

- 1. Plaats de geluidskaart in de computerbasis en draai de schroef aan waarmee deze wordt vastgezet.
- 2. Sluit de stekker van de kabel van de geluidskaart aan op het moederbord.
- 3. Volg de instructies in [De polssteun opnieuw installeren.](file:///C:/data/systems/studio1737/du/SM/palmrest.htm#wp1048151)
- 4. Installeer eventuele geheugenmodules en minikaarten opnieuw.
- 5. Installeer eventuele verwijderde kaarten opnieuw in de ExpressCard en 8- in-1 kaartsleuven.

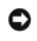

**WAARSCHUWING:** Voordat u de computer aanzet, moet u alle schroeven opnieuw aanbrengen en vastzetten en controleren of er geen losse<br>schroeven in de computer zijn achtergebleven. Als u dit niet doet, loopt u het risico dat

### <span id="page-3-0"></span> **Onderplaat**

**Dell™ Studio 1735/1737 onderhoudshandleiding** 

- [De onderplaat verwijderen](#page-3-1)
- [De onderplaat terugplaatsen](#page-3-2)

**A** LET OP: Volg de veiligheidsinstructies die met de computer zijn meegeleverd voordat u aan de onderdelen in de computer gaat werken.

**A**LET OP: Voordat u deze handelingen uitvoert, zet u eerst de computer uit en haalt u de stekker van de netadapter uit het stopcontact en de uit de **computer. Koppel de modem los van het wandcontact en de computer en verwijder alle overige externe kabels uit de computer.** 

O **WAARSCHUWING:** Voorkom elektrostatische ontlading door uzelf te aarden met een aardingspolsbandje of door regelmatig een ongeverfd metalen<br>oppervlak aan te raken (zoals een connector aan de achterkant van de computer).

### <span id="page-3-1"></span>**De onderplaat verwijderen**

- 1. Zorg ervoor dat de computer uitstaat.
- 2. Verwijder de batterij (zie [Voordat u binnen de computer gaat werken\)](file:///C:/data/systems/studio1737/du/SM/before.htm#wp1435099).
- 3. Draai de acht geborgde schroeven op de onderplaat los en haal de plaat van de computer met een hoek die wordt weergegeven op de afbeelding.
- **LET OP: Raak de warmteafleider van de processor niet aan. Processoronderdelen mogen alleen worden verwijderd door opgeleid ondersteuningspersoneel.**

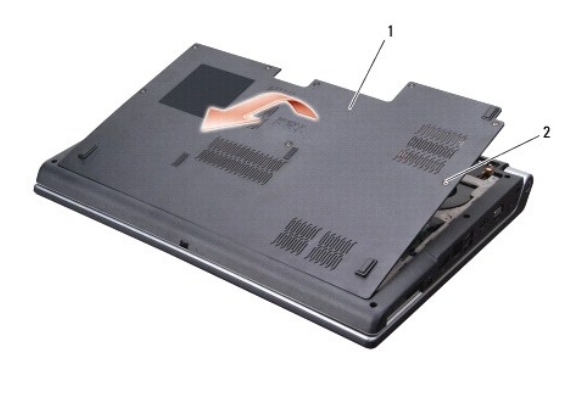

onderplaat 2 geborgde schroef (8)

### <span id="page-3-2"></span>**De onderplaat terugplaatsen**

- 1. Breng de lipjes op de onderplaat op één lijn met de lipjes aan de onderkant van de computer.
- 2. Plaats de acht geborgde schroeven terug op de onderplaat en draai ze vast.
- 3. Schuif de batterij in het batterijcompartiment totdat hij vastklikt.

### <span id="page-4-0"></span> **Batterijvergrendelingsmechanisme Dell™ Studio 1735/1737 onderhoudshandleiding**

- [Het batterijvergrendelingsmechanisme verwijderen](#page-4-1)
- $\bullet$  Het batterijvergrendelingsmechanisme opnieuw installer
- LET OP: Voordat u met de volgende procedure begint, moet u de veiligheidsinstructies volgen die bij uw computer werden geleverd.
- **WAARSCHUWING:** Voorkom elektrostatische ontlading door u te aarden met een aardingspolsband of door zo nu en dan een ongeverfd metalen oppervlak aan de achterzijde van de computer aan te raken.
- **WAARSCHUWING:** Ten einde schade aan het moederbord te voorkomen, dient u de hoofdbatterij (zie [Voordat u binnen de computer gaat werken\)](file:///C:/data/systems/studio1737/du/SM/before.htm#wp1435099) te O verwijderen voordat u in de computer gaat werken.

### <span id="page-4-1"></span>**Het batterijvergrendelingsmechanisme verwijderen**

- 1. Volg de instructies in [Voordat u binnen de computer gaat werken.](file:///C:/data/systems/studio1737/du/SM/before.htm#wp1435099)
- 2. Verwijder het kapje van de middenbesturing (zie [Het kapje van de middenbesturing verwijderen](file:///C:/data/systems/studio1737/du/SM/centrcnt.htm#wp1179905)).
- 3. Verwijder het toetsenbord (zie [Het toetsenbord verwijderen\)](file:///C:/data/systems/studio1737/du/SM/keyboard.htm#wp1179911).
- 4. Verwijder het beeldscherm (zie [Beeldscherm\)](file:///C:/data/systems/studio1737/du/SM/display.htm#wp1179909).
- 5. Verwijder de vaste schijf (zie [De vaste schijf verwijderen](file:///C:/data/systems/studio1737/du/SM/hdd.htm#wp1179926)).
- 6. Verwijder de polssteun (zie [De polssteun verwijderen\)](file:///C:/data/systems/studio1737/du/SM/palmrest.htm#wp1044787).
- 7. Verwijder het moederbord (zie het gedeelte [Het moederbord verwijderen\)](file:///C:/data/systems/studio1737/du/SM/sysboard.htm#wp1032066).
- 8. Verwijder de opladerkaart (zie [Verwijder de opladerkaart\)](file:///C:/data/systems/studio1737/du/SM/chargerb.htm#wp1179902).
- 9. Verwijder de drie schroeven die de batterijvergrendeling aan de computerbasis vastzetten.
- 10. Verwijder de veer uit de haak die deze op zijn plaats houdt.

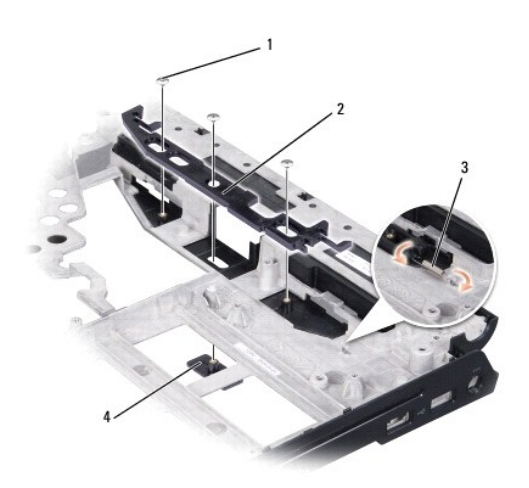

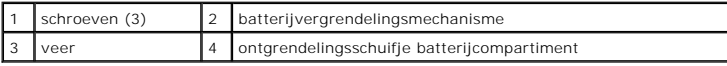

11. Til een en ander uit de computerbasis.

## <span id="page-5-0"></span>**Het batterijvergrendelingsmechanisme opnieuw installeren**

- 1. Plaats de vergrendeling in het kanaal op de computerbasis.
- 2. Gebruik een kleine schroevendraaier en plaats de veer over de haak op de computerbasis.
- 3. Plaats de drie schroeven terug.

Zorg ervoor dat de zojuist geplaatste vergrendeling soepel en vrij beweegt wanneer deze wordt ingedrukt en losgelaten.

- 4. Verwijder de opladerkaart (zie [De opladerkaart vervangen](file:///C:/data/systems/studio1737/du/SM/chargerb.htm#wp1181309)).
- 5. Plaats het moederbord terug (zie [Het moederbord terugplaatsen](file:///C:/data/systems/studio1737/du/SM/sysboard.htm#wp1027497)).
- 6. Installeer de polssteun opnieuw (zie [De polssteun opnieuw installeren\)](file:///C:/data/systems/studio1737/du/SM/palmrest.htm#wp1048151).
- 7. Plaats de vaste schijf terug (zie [De vaste schijf terugplaatsen](file:///C:/data/systems/studio1737/du/SM/hdd.htm#wp1181804)).
- 8. Plaats het beeldschermpaneel terug (zie [Het beeldscherm opnieuw installeren\)](file:///C:/data/systems/studio1737/du/SM/display.htm#wp1183623).
- 9. Plaats de onderplaat terug (zie [De onderplaat terugplaatsen](file:///C:/data/systems/studio1737/du/SM/base.htm#wp1217063)).
- 10. Plaats het toetsenbord terug (zie [Het toetsenbord terugplaatsen](file:///C:/data/systems/studio1737/du/SM/keyboard.htm#wp1179994)).
- 11. Plaats het kapje van de middenbesturing terug (zie [Het kapje van de middenbesturing terugplaatsen](file:///C:/data/systems/studio1737/du/SM/centrcnt.htm#wp1180676)).
- **WAARSCHUWING:** Voordat u de computer aanzet, moet u alle schroeven opnieuw aanbrengen en vastzetten en controleren of er geen losse schroeven in de computer zijn achtergebleven. Als u dit niet doet, loopt u het risico dat de computer beschadigd raakt.
- 12. Schuif de batterij in het compartiment totdat deze vastklikt.

### <span id="page-6-0"></span> **Voordat u begint Dell™ Studio 1735/1737 onderhoudshandleiding**

- [Aanbevolen hulpmiddelen](#page-6-1)
- O [De computer uitzetten](#page-6-2)
- [Voordat u binnen de computer gaat werken](#page-6-3)

Deze sectie bevat instructies over het verwijderen en installeren van de componenten in uw computer. Tenzij anders vermeld, wordt voor elke procedure uitgegaan van het volgende:

- l U hebt de stappen in [De computer uitzetten](#page-6-2) en [Voordat u binnen de computer gaat werken](#page-6-3) uitgevoerd.
- l U hebt de veiligheidsinformatie gelezen die bij uw computer is meegeleverd*.*
- l U kunt onderdelen vervangen of —indien los verkregen— installeren door de verwijderingsprocedure in omgekeerde volgorde uit te voeren.

## <span id="page-6-1"></span>**Aanbevolen hulpmiddelen**

Voor de procedures in dit document hebt u mogelijk de volgende hulpmiddelen nodig:

- l Kleine platte schroevendraaier
- l Kruiskopschroevendraaier
- l Zeskantmoersleutel
- l Een cd met het BIOS-updateprogramma

## <span id="page-6-2"></span>**De computer uitzetten**

- **WAARSCHUWING:** Voorkom gegevensverlies door alle gegevens binnen geopende bestanden op te slaan en de bestanden te sluiten. Sluit vervolgens alle geopende programma's voordat u de computer uitzet.
- 1. Sla alle geopende bestanden op en sluit deze en sluit alle geopende programma's af.
- 2. Klik in Windows Vista<sup>®</sup> op **Start D**, daarna op de pijl **D**en ten slotte op Afsluiten.

De computer wordt uitgezet nadat het besturingssysteem is afgesloten.

3. Controleer of de computer en alle daaraan gekoppelde apparaten uit staan. Als de computer en alle daaraan gekoppelde apparaten niet automatisch<br>zijn afgesloten bij het uitschakelen van het besturingssysteem, dient u de computer uit gaat.

### <span id="page-6-3"></span>**Voordat u binnen de computer gaat werken**

Volg de onderstaande veiligheidsrichtlijnen om uw eigen veiligheid te garanderen en de computer en werkomgeving te beschermen tegen mogelijke schade.

LET OP: Lees de veiligheidsinstructies die bij de computer zijn geleverd alvorens u werkzaamheden in de computer uitvoert. Raadpleeg onze<br>website over de naleving van wet-en regelgeving op www.dell.com/regulatory\_complianc

**WAARSCHUWING:** Ga voorzichtig met componenten en kaarten om. Raak de componenten en de contacten op kaarten niet aan. Pak kaarten bij de<br>uiteinden vast of bij de metalen bevestigingsbeugel. Houd een component, zoals een p

- **WAARSCHUWING:** Alleen een bevoegde onderhoudsmonteur mag reparaties aan uw computer uitvoeren. Schade als gevolg van onderhoudswerkzaamheden die niet door Dell zijn goedgekeurd, valt niet onder de garantie.
- Θ **WAARSCHUWING:** Verwijder kabels door aan de connector of aan het treklipje van de connector te trekken en niet aan de kabel zelf. Sommige kabels<br>zijn voorzien van een connector met borglippen. Als u dit type kabel loskopp
- **WAARSCHUWING:** Voorkom schade aan de computer door de volgende instructies op te volgen alvorens u werkzaamheden binnen de computer ◒ uitvoert.
- 1. Zorg ervoor dat het werkoppervlak vlak en schoon is om te voorkomen dat de computerkap bekrast raakt.
- 2. Schakel uw computer uit (zie [De computer uitzetten\)](#page-6-2).
- 3. Als de computer is aangesloten op een dockingstation, moet u het dockingstation ontkoppelen. Raadpleeg de documentatie bij het dockingstation voor

instructies over het loskoppelen.

WAARSCHUWING: Als u een netwerkkabel wilt verwijderen, moet u eerst de stekker van de netwerkkabel uit de computer verwijderen en moet u vervolgens de stekker van de netwerkkabel uit het netwerkapparaat verwijderen.

- 4. Verwijder alle stekkers van telefoon- en netwerkkabels uit de computer.
- 5. Verwijder alle kaarten uit de ExpressCard-sleuf en de 8-in--1- geheugenkaartlezer.
- 6. Verwijder de stekker van de computer en alle daarop aangesloten apparaten uit het stopcontact.

**WAARSCHUWING:** U voorkomt schade aan het moederbord door de batterij uit het batterijcompartiment te halen voordat u de computer een onderhoudsbeurt geeft.

**WAARSCHUWING:** U voorkomt schade aan de computer door alleen de batterij te gebruiken die speciaal voor deze Dell-computer is bedoeld. Gebruik geen batterijen die voor andere Dell-computers zijn bedoeld.

- 7. Zet de computer op zijn kop.
- 8. Schuif en klik op de vergrendeling van de batterij.
- 9. Verwijder de batterij uit het compartiment.

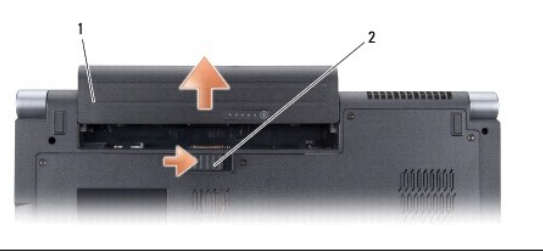

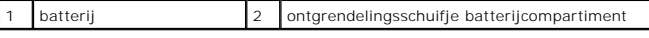

10. Druk op de aan/uit-knop om het moederbord te aarden.

#### <span id="page-8-0"></span> **De BIOS flashen Dell™ Studio 1735/1737 onderhoudshandleiding**

- [De BIOS flashen vanaf een cd](#page-8-1)
- De BIOS vanaf de vaste schijf fla

Als er een cd met een BIOS-updateprogramma bij een nieuw moederbord is geleverd, flasht u de BIOS vanaf die cd. Als u geen cd met een flash BIOS-<br>updateprogramma hebt, flasht u de BIOS vanaf de vaste schijf.

## <span id="page-8-1"></span>**De BIOS flashen vanaf een cd**

1. Controleer of de netadapter is aangesloten en of de hoofdbatterij goed is geïnstalleerd.

**N.B.** Als u een cd met een BIOS-updateprogramma gebruikt om de BIOS te flashen, dient u de computer zo in te stellen dat deze vanaf cd opstart voordat u de cd in het station plaatst.

2. Plaats de cd met het BIOS-updateprogramma en start de computer opnieuw op.

Volg de instructies die op het scherm verschijnen. De computer gaat verder met opstarten en werkt de nieuwe BIOS bij. Wanneer de flash-update is voltooid, wordt de computer automatisch opnieuw opgestart.

- 3. Druk op F2 tijdens POST om het System Setup-programma te openen.
- 4. Druk op <Alt> en <F> om de standaardinstellingen van de computer te herstellen.
- 5. Druk op <Esc>, selecteer **Save changes and reboot** (Wijzigingen opslaan en opnieuw opstarten) en druk op <Enter> om de configuratiewijzigingen op te slaan.
- 6. Haal de cd met het flash BIOS-updateprogramma uit het station en start de computer opnieuw op.

## <span id="page-8-2"></span>**De BIOS vanaf de vaste schijf flashen**

- 1. Controleer of de netadapter is aangesloten, de hoofdbatterij goed is geïnstalleerd en er een netwerkkabel is aangesloten.
- 2. Zet de computer aan.
- 3. Zoek naar het bestand met de BIOS-update voor uw computer op **support.dell.com**.
- 4. Klik op **Download now** (Nu downloaden) om het bestand te downloaden.
- 5. Als het venster **Export Compliance Disclaimer** (afwijzing van aansprakelijkheid bij export) verschijnt, klikt u op **Yes, I Accept this Agreement** (ja, ik accepteer deze overeenkomst).

Het venster **Bestand downloaden** verschijnt.

6. Klik op **Save this program to disk** (Dit programma op schijf opslaan) en klik vervolgens op **OK**.

Het venster **Opslaan in** verschijnt.

7. Klik op de pijl naar beneden om het menu **Opslaan in** weer te geven. Selecteer **Bureaublad** en klik vervolgens op **Opslaan**.

Het bestand wordt naar het bureaublad gedownload.

8. Klik op **Sluiten** als het venster **Het downloaden is voltooid** verschijnt.

Het bestandspictogram zal op het bureaublad worden weergegeven en zal dezelfde naam hebben als het BIOS-updatebestand dat u hebt gedownload.

9. Dubbelklik op het bestandspictogram op het bureaublad en volg de instructies op het scherm.

### <span id="page-10-0"></span> **Camera (optioneel) Dell™ Studio 1735/1737 onderhoudshandleiding**

- [De camera verwijderen](#page-10-1)
- **O** [De camera terugplaatsen](#page-10-2)

**A** LET OP: Volg de veiligheidsinstructies die met de computer zijn meegeleverd voordat u aan de onderdelen in de computer gaat werken.

**WAARSCHUWING:** Voorkom elektrostatisch ontlading door uzelf te aarden met een aardingspolsbandje of door regelmatig een ongeverfd metalen oppervlak aan te raken (zoals een connector aan de achterkant van de computer).

## <span id="page-10-1"></span>**De camera verwijderen**

- 1. Volg de instructies in [Voordat u begint.](file:///C:/data/systems/studio1737/du/SM/before.htm#wp1435071)
- 2. Volg de instructies in [Beeldscherm](file:///C:/data/systems/studio1737/du/SM/display.htm#wp1179909).
- 3. Verwijder het montagekader van het beeldscherm (zie [Montagekader van het beeldscherm\)](file:///C:/data/systems/studio1737/du/SM/display.htm#wp1183775).
- 4. Trek aan het treklipje van de camerakabel om deze los te maken van de aansluiting op de camerakaart.
- 5. Verwijder de twee schroeven waarmee de camerakaart vast zit.

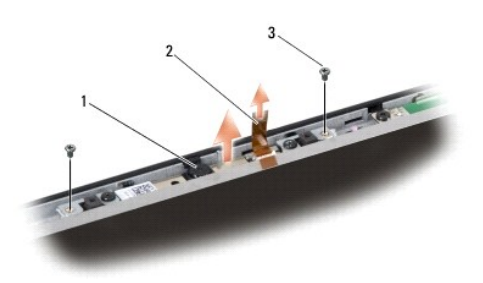

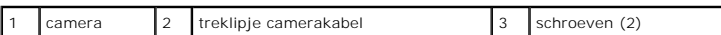

6. Verwijder de camerakaart.

### <span id="page-10-2"></span>**De camera terugplaatsen**

- 1. Lijn de camerakaart uit met de schroefgaten.
- 2. Bevestig de twee schroeven waarmee de camerakaart aan de display vastzit.
- 3. Sluit de camerakabel aan op de connector op de displaykaart.
- 4. Plaats het montagekader van het beeldscherm terug (zie [Het montagekader terugplaatsen](file:///C:/data/systems/studio1737/du/SM/display.htm#wp1183865)).
- 5. Volg de instructies in [Het beeldscherm opnieuw installeren](file:///C:/data/systems/studio1737/du/SM/display.htm#wp1183623).

### <span id="page-11-0"></span> **Kapje middenbesturing Dell™ Studio 1735/1737 onderhoudshandleiding**

- [Het kapje van de middenbesturing verwijderen](#page-11-1)
- [Het kapje van de middenbesturing terugplaatsen](#page-12-1)

LET OP: Lees de veiligheidsinstructies die bij de computer zijn geleverd alvorens u werkzaamheden in de computer uitvoert. Raadpleeg onze<br>website over de naleving van wet-en regelgeving op www.dell.com/regulatory\_complianc

**WAARSCHUWING:** Voorkom elektrostatische ontlading door uzelf te aarden met een aardingspolsbandje of door regelmatig een ongeverfd metalen  $\bullet$ oppervlak aan te raken (zoals een connector aan de achterkant van de computer).

Θ **WAARSCHUWING:** U voorkomt schade aan de systeemkaart door de batterij uit het batterijcompartiment te halen voordat u met de onderdelen in de computer aan de slag gaat.

### <span id="page-11-1"></span>**Het kapje van de middenbesturing verwijderen**

- 1. Volg de procedures in [Voordat u begint.](file:///C:/data/systems/studio1737/du/SM/before.htm#wp1435071)
- 2. Draai de computer om en verwijder de schroef waarmee het kapje van de middenbesturing op de computerbasis vast zit.

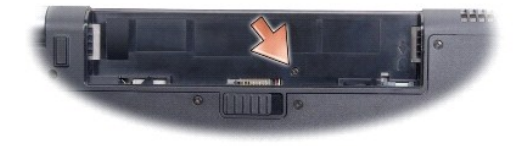

- 3. Zet de computer weer met de bovenkant naar boven en open de display zo ver als u kunt.
- 4. Til het kapje van de middenbesturing voorzichtig van de achterkant van de computer.
- 5. Til het kapje van de middenbesturing voorzichtig op tot u de kabels voor de mediabesturingsknoppen ziet die het kapje van de middenbesturing met het moederbord verbinden.
- **WAARSCHUWING:** Wees extreem voorzichtig wanneer u het kapje van de middenbesturing verwijdert. Het kapje en de kabel waarmee deze op het moederbord vastzit, zijn erg kwetsbaar.

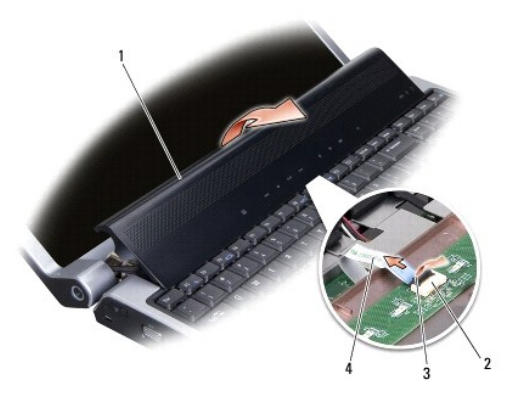

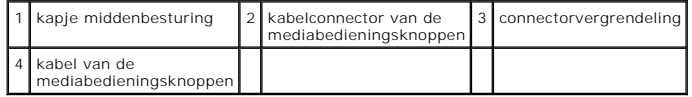

6. Open de connectorvergrendeling die de kabel vasthoudt aan het kapje van de middenbesturing en verwijder de kabel.

<span id="page-12-0"></span>7. Til het kapje van de middenbesturing van de computer.

# <span id="page-12-1"></span>**Het kapje van de middenbesturing terugplaatsen**

- 1. Schuif de kabel voor de mediabesturingsknoppen in de connector op het kapje van de middenbesturing, tot deze in positie is, en trek dan de connectorvergrendeling naar beneden die de kabel aan de connector vasthoudt.
- 2. Lijn de haken onder het kapje van de middenbesturing uit en druk het kapje op zijn plaats.
- 3. Draai de computer om en zet de schroef vast waarmee het kapje van de middenbesturing op de computerbasis vast zit.
- 4. Schuif de batterij in het compartiment totdat deze vastklikt.

<span id="page-13-0"></span> **Opladerkaart Dell™ Studio 1735/1737 onderhoudshandleiding** 

- [Verwijder de opladerkaart](#page-13-1)
- O De opladerkaart vervang

LET OP: Lees de veiligheidsinstructies die bij de computer zijn geleverd alvorens u werkzaamheden in de computer uitvoert. Raadpleeg onze<br>website over de naleving van wet-en regelgeving op www.dell.com/regulatory\_complianc

0 **WAARSCHUWING:** Voorkom elektrostatische ontlading door uzelf te aarden met een aardingspolsbandje of door regelmatig een ongeverfd metalen<br>oppervlak aan te raken (zoals een connector aan de achterkant van de computer).

Ο **WAARSCHUWING:** U voorkomt schade aan het moederbord door de batterij uit het batterijcompartiment te halen voordat u met de onderdelen in de computer aan de slag gaat.

## <span id="page-13-1"></span>**Verwijder de opladerkaart**

- 1. Volg de procedures in [Voordat u begint.](file:///C:/data/systems/studio1737/du/SM/before.htm#wp1435071)
- 2. Verwijder alle kaarten uit de ExpressCard-sleuf en de 8-in-1- geheugenkaartlezer.
- 3. Verwijder eventueel geïnstalleerde geheugenmodules en minikaarten (zie [Geheugen](file:///C:/data/systems/studio1737/du/SM/memory.htm#wp1180190) en [Communicatiekaarten](file:///C:/data/systems/studio1737/du/SM/minicard.htm#wp1180188)).
- 4. Volg de instructies in [Het moederbord verwijderen.](file:///C:/data/systems/studio1737/du/SM/sysboard.htm#wp1032066)
- 5. Verwijder de twee schroeven die de opladerkaart aan de computerbasis vasthouden.

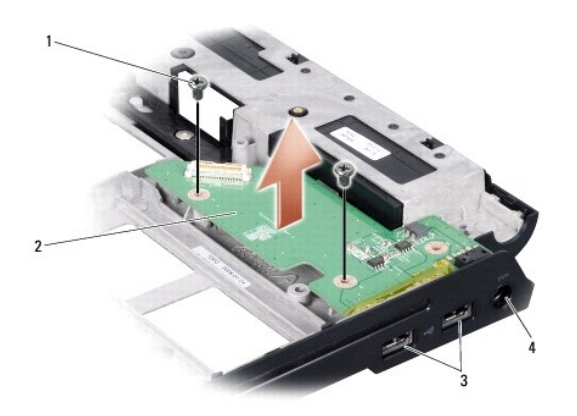

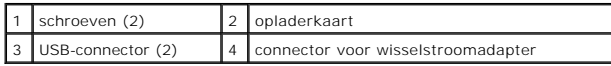

6. Til de opladerkaart uit de computerbasis.

### <span id="page-13-2"></span>**De opladerkaart vervangen**

- 1. Plaats de opladerkaart in de computerbasis.
- 2. Plaats de twee schroeven terug die de opladerkaart aan de computerbasis vasthouden.
- 3. Volg de instructies in [Het moederbord terugplaatsen](file:///C:/data/systems/studio1737/du/SM/sysboard.htm#wp1027497).

### <span id="page-15-0"></span> **Knoopcelbatterij Dell™ Studio 1735/1737 onderhoudshandleiding**

- [De knoopbatterij verwijderen](#page-15-1)
- O De knoopcelbatterij terugplaats
- LET OP: Lees de veiligheidsinstructies die bij de computer zijn geleverd alvorens u werkzaamheden in de computer uitvoert. Raadpleeg voor<br>meer informatie over beste praktijken op het gebied van veiligheid onze website over
- **WAARSCHUWING:** Voorkom elektrostatische ontlading door uzelf te aarden met een aardingspolsbandje of door regelmatig een ongeverfd metalen oppervlak aan te raken (zoals een connector aan de achterkant van de computer).
- **WAARSCHUWING:** Voorkom schade aan het moederbord door de batterij uit het batterijcompartiment te halen voordat u met de onderdelen in de computer aan de slag gaat.

## <span id="page-15-1"></span>**De knoopbatterij verwijderen**

- 1. Volg de procedures in [Voordat u begint.](file:///C:/data/systems/studio1737/du/SM/before.htm#wp1435071)
- 2. Zet de computer op zijn kop en verwijder de onderplaat (zie [De onderplaat verwijderen\)](file:///C:/data/systems/studio1737/du/SM/base.htm#wp1223484).

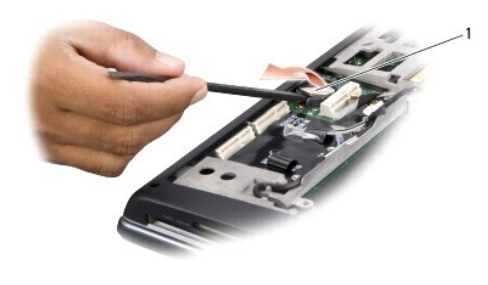

knoopcelbatterij

3. Gebruik een plastic pen om de knoopcelbatterij naar voren en omhoog te duwen en het uit de houder vrij te maken.

### <span id="page-15-2"></span>**De knoopcelbatterij terugplaatsen**

- 1. Plaats de knoopcelbatterij terug met de positieve (+) kan omhoog.
- 2. Plaats de onderplaat terug (zie [De onderplaat terugplaatsen](file:///C:/data/systems/studio1737/du/SM/base.htm#wp1217063)).
- 3. Schuif de batterij in het compartiment totdat deze vastklikt.

#### <span id="page-16-0"></span> **Processor**

**Dell™ Studio 1735/1737 onderhoudshandleiding** 

- [De processor verwijderen](#page-16-1)
- O De processor installer
- **A** LET OP: Volg de veiligheidsinstructies die met de computer zijn meegeleverd voordat u aan de onderdelen in de computer gaat werken.
- 0 **WAARSCHUWING:** Voorkom elektrostatische ontlading door uzelf te aarden met een aardingspolsbandje of door regelmatig een ongeverfd metalen<br>oppervlak aan te raken (zoals een connector aan de achterkant van de computer).
- ο **WAARSCHUWING:** Ter voorkoming van contact tussen de schroef van de ZIF-socket en de processor tijdens het verwijderen of terugzetten van de<br>processor, dient u zachtjes op het midden van de processor te drukken terwijl u d
- **WAARSCHUWING:** Houd de schroevendraaier loodrecht ten opzichte van de processor terwijl u de schroef draait om te voorkomen dat de processor 0 beschadigd raakt.

### <span id="page-16-1"></span>**De processor verwijderen**

- 1. Volg de instructies in [Voordat u begint.](file:///C:/data/systems/studio1737/du/SM/before.htm#wp1435071)
- 2. Zet de computer op zijn kop en verwijder de onderplaat (zie [De onderplaat verwijderen\)](file:///C:/data/systems/studio1737/du/SM/base.htm#wp1223484).
- 3. Verwijder de warmteafleiding van de processor (zie [De warmteafleider van de processor verwijderen\)](file:///C:/data/systems/studio1737/du/SM/cpucool.htm#wp1119269).
- **WAARSCHUWING:** Trek de processor recht omhoog wanneer u deze verwijdert. Wees voorzichtig dat u de pinnen op de processor niet ombuigt.
- € **WAARSCHUWING:** Ter voorkoming van contact tussen de schroef van de ZIF-socket en de processor tijdens het verwijderen of terugzetten van de<br>processor, dient u zachtjes op het midden van de processor te drukken terwijl u d
- 4. Maak de ZIF-socket los door de schroef met een kleine platte schroevendraaier tot aan de stop linksom te draaien.
	- De processor is op het moederbord bevestigd met de schroef van de ZIF-socket. Let op de pijl op de kamschroef van het ZIF-contact.

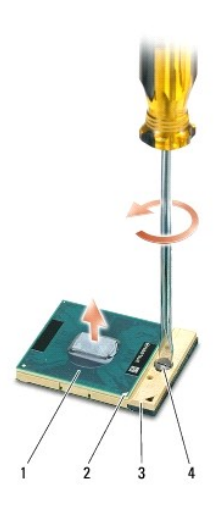

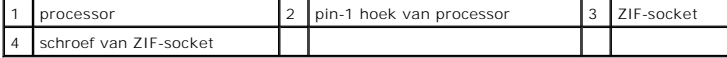

5. Gebruik een processorverwijderingsgereedschap om de processor te verwijderen.

## <span id="page-16-2"></span>**De processor installeren**

**WAARSCHUWING:** Zorg ervoor dat het kamslot volledig open staat voordat u de processor plaatst. Er is geen kracht nodig om de processor correct in de ZIF-socket te plaatsen.

c **WAARSCHUWING:** Als een processor niet op de juiste wijze is aangebracht, kan dit resulteren in een verbinding die af en toe wordt verbroken of permanente schade aan de microprocessor en het ZIF-contact.

1. Lijn de pin-1-hoek van de processor zo uit dat deze naar de driehoek op de ZIF-socket wijst en plaats de processor in de ZIF-socket.

Als de processor op juiste wijze is aangebracht, zullen alle vier hoeken zich op dezelfde hoogte bevinden. Als een of meer hoeken van de processor zich<br>op een hoger niveau bevindt dan de andere hoeken, is de processor niet

**WAARSCHUWING:** Ter voorkoming van contact tussen de schroef van de ZIF-socket en de processor tijdens het verwijderen of terugzetten van de<br>processor, dient u zachtjes op het midden van de processor te drukken terwijl u d

- 2. Draai de ZIF-socket vast door de schroef rechtsom te draaien om de processor op het moederbord te bevestigen.
- 3. Pel de achterkantbedekking van het thermische koelblok en bevestig het blok aan het deel van de warmteafleider van de processor dat de processor bedekt.
- 4. Plaats de warmteafleiding van de processor terug (zie [De warmteafleider van de processor terugplaatsen](file:///C:/data/systems/studio1737/du/SM/cpucool.htm#wp1122720)).
- 5. Plaats de onderplaat terug (zie [De onderplaat terugplaatsen](file:///C:/data/systems/studio1737/du/SM/base.htm#wp1217063)).
- 6. Schuif de batterij in het compartiment totdat deze vastklikt.
- 7. Werk de BIOS bij met een flash BIOS-updateprogramma-cd. (Zie [De BIOS flashen](file:///C:/data/systems/studio1737/du/SM/bios.htm#wp1084976)).

### <span id="page-18-0"></span> **Warmteafleider van de processor Dell™ Studio 1735/1737 onderhoudshandleiding**

- [De warmteafleider van de processor verwijderen](#page-18-1)
- [De warmteafleider van de processor terugplaatsen](#page-18-2)

**A** LET OP: Volg de veiligheidsinstructies die met de computer zijn meegeleverd voordat u aan de onderdelen in de computer gaat werken.

**WAARSCHUWING:** Voorkom elektrostatische ontlading door uzelf te aarden met een aardingspolsbandje of door regelmatig een ongeverfd metalen<br>oppervlak aan te raken (zoals een connector aan de achterkant van de computer).

## <span id="page-18-1"></span>**De warmteafleider van de processor verwijderen**

- 1. Volg de instructies in [Voordat u begint.](file:///C:/data/systems/studio1737/du/SM/before.htm#wp1435071)
- 2. Zet de computer op zijn kop en verwijder de onderplaat (zie [De onderplaat verwijderen\)](file:///C:/data/systems/studio1737/du/SM/base.htm#wp1223484).
- 3. Maak de drie geborgde schroeven los waarmee de warmteafleider van de processor op het moederbord is bevestigd.

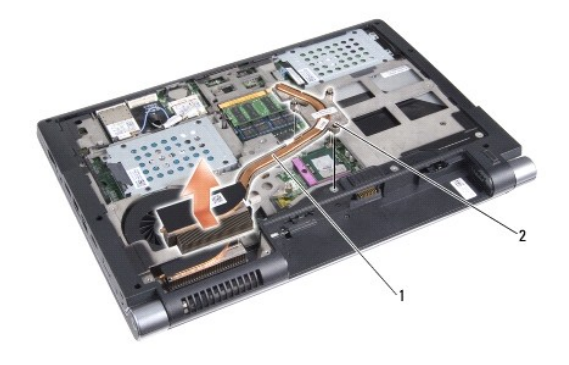

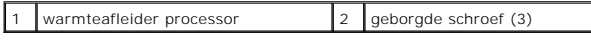

4. Til de warmteafleider van de processor van de computer af.

# <span id="page-18-2"></span>**De warmteafleider van de processor terugplaatsen**

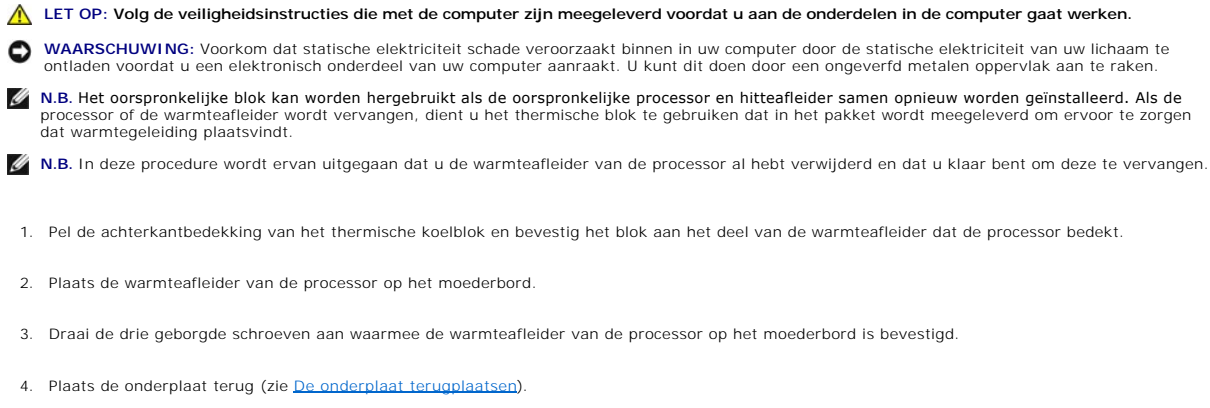

٦

5. Schuif de batterij in het compartiment totdat deze vastklikt.

 $\overline{\phantom{a}}$ 

### <span id="page-20-0"></span> **Beeldscherm**

**Dell™ Studio 1735/1737 onderhoudshandleiding** 

- **[Beeldscherm](#page-20-1)**
- [Montagekader van het beeldscherm](#page-22-1)
- [Het beeldschermpaneel verwijderen](#page-22-2)
- [Kabel beeldschermpaneel](#page-23-0)
- **O** [De beeldscherminverter](#page-24-0)
- [Beeldschermscharnieren](#page-25-0)

**A** LET OP: Lees de veiligheidsinstructies die bij de computer zijn geleverd voordat u werkzaamheden in de computer uitvoert. Raadpleeg onze **website over de naleving van wet-en regelgeving op www.dell.com/regulatory\_compliance voor meer veiligheidstips.** 

**WAARSCHUWING:** Voorkom elektrostatische ontlading door uzelf te aarden met een aardingspolsbandje of door regelmatig een ongeverfd metalen<br>oppervlak aan te raken (zoals een connector aan de achterkant van de computer).

**WAARSCHUWING:** U voorkomt schade aan het moederbord door de batterij uit het batterijcompartiment te halen voordat u met de onderdelen in de Θ computer aan de slag gaat.

## <span id="page-20-1"></span>**Beeldscherm**

### **Het beeldscherm verwijderen**

- 1. Volg de instructies in [Voordat u begint.](file:///C:/data/systems/studio1737/du/SM/before.htm#wp1435071)
- 2. Verwijder het kapje van de middenbesturing (zie [Het kapje van de middenbesturing verwijderen](file:///C:/data/systems/studio1737/du/SM/centrcnt.htm#wp1179905)).
- 3. Zet de computer op zijn kop en verwijder de onderplaat (zie [De onderplaat verwijderen\)](file:///C:/data/systems/studio1737/du/SM/base.htm#wp1223484)
- 4. Verwijder de minikaartkabels van de minikaarten, indien van toepassing (zie [Draadloze minikaarten\)](file:///C:/data/systems/studio1737/du/SM/minicard.htm#wp1180236).
- 5. Noteer hoe de kabels lopen en verwijder de minikaart-antennekabels voorzichtig uit hun geleiders.

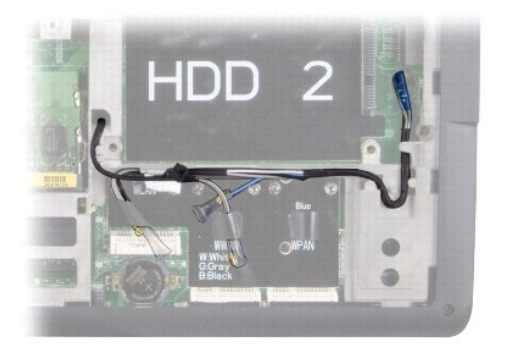

- 6. Zet de computer op zijn kop.
- 7. Verwijder het toetsenbord (zie [Het toetsenbord verwijderen\)](file:///C:/data/systems/studio1737/du/SM/keyboard.htm#wp1179911).
- 8. Noteer hoe de kabels lopen en verwijder de minikaart-antennekabels voorzichtig uit hun geleiders. Trek de kabels vervolgens via het moederbord naar buiten, zodat ze vrij zijn van de computerbasis.
- 9. Trek aan het lipje van de displaykabel om deze lost te koppelen van de displayconnector op het moederbord.
- 10. Koppel de optionele camerakabel en Wi-Fi Sniffer/Power Button Board- kabelaansluiting los van het moederbord.

<span id="page-21-0"></span>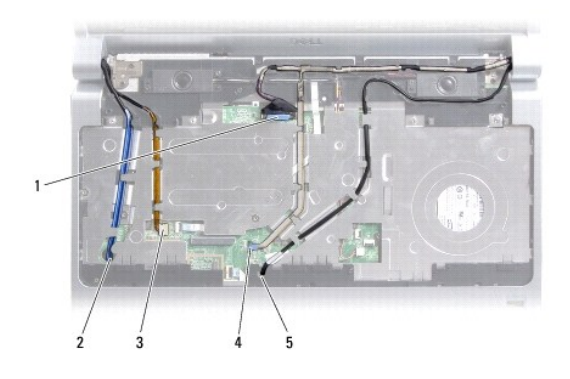

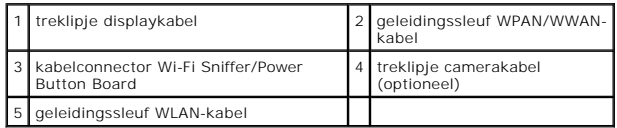

11. Noteer hoe de kabels lopen en verwijder de kabels voorzichtig uit hun geleiders.

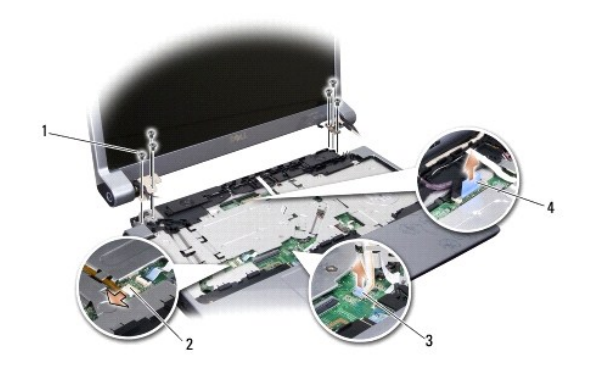

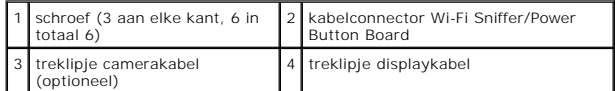

- 12. Verwijder de drie schroeven aan weerszijden van de display.
- 13. Verwijder het beeldscherm.

# <span id="page-21-1"></span>**Het beeldscherm opnieuw installeren**

- 1. Zet de display in de juiste positie en zet de drie schroeven aan weerszijden weer vast.
- 2. Leid de optionele camerakabel, kabel voor, Wi-Fi Sniffer/Power Button Board en displaykabel door de geleiders en sluit de kabelconnectoren aan op het moederbord.
- 3. Noteer hoe de kabels lopen en schuif de minikaart-antennekabels door het moederbord en in de bijbehorende geleiders.
- 4. Plaats het toetsenbord terug (zie [Het toetsenbord terugplaatsen](file:///C:/data/systems/studio1737/du/SM/keyboard.htm#wp1179994)).
- 5. Plaats het kapje van de middenbesturing terug (zie [Het kapje van de middenbesturing terugplaatsen](file:///C:/data/systems/studio1737/du/SM/centrcnt.htm#wp1180676)).
- 6. Zet de computer op zijn kop.
- <span id="page-22-0"></span>7. Noteer hoe de kabels lopen en plaats de minikaart-antennekabels voorzichtig weer in hun geleiders.
- 8. Sluit de minikaartkabels weer op de minikaarten aan, indien van toepassing (zie [Draadloze minikaarten\)](file:///C:/data/systems/studio1737/du/SM/minicard.htm#wp1180236).
- 9. Plaats de onderplaat terug (zie [De onderplaat terugplaatsen](file:///C:/data/systems/studio1737/du/SM/base.htm#wp1217063)).

**WAARSCHUWING:** Voordat u de computer aanzet, moet u alle schroeven opnieuw aanbrengen en vastzetten en controleren of er geen losse<br>schroeven in de computer zijn achtergebleven. Als u dit niet doet, loopt u het risico dat

10. Schuif de batterij in het compartiment totdat deze vastklikt.

### <span id="page-22-1"></span>**Montagekader van het beeldscherm**

### **Het montagekader van het beeldscherm verwijderen**

**WAARSCHUWING:** Het montagekader van het beeldscherm is uiterst fragiel. Wees voorzichtig wanneer u het verwijdert om beschadiging te voorkomen.

- 1. Volg de instructies in [Beeldscherm](#page-20-1).
- 2. Gebruik uw vingertoppen om de binnenste rand van het display- montagekader voorzichtig omhoog te tillen.
- 3. Verwijder het montagekader van het beeldscherm.

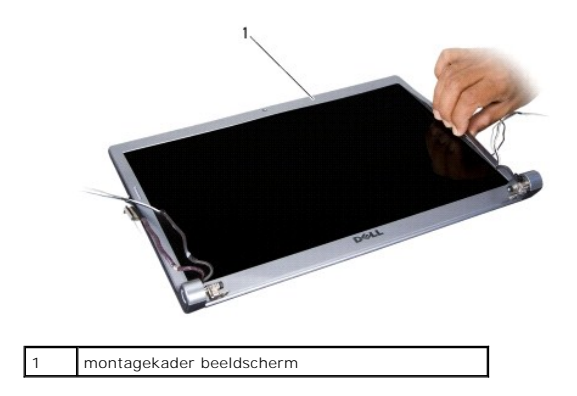

## <span id="page-22-3"></span>**Het montagekader terugplaatsen**

- 1. Lijn het display-montagekader opnieuw uit over de display en druk het voorzichtig op zijn plaats.
- 2. Volg de instructies in [Het beeldscherm opnieuw installeren](#page-21-1).

# <span id="page-22-2"></span>**Het beeldschermpaneel verwijderen**

### **Het beeldschermpaneel verwijderen**

- 1. Volg de instructies in [Beeldscherm](#page-20-1).
- 2. Verwijder het montagekader van het beeldscherm (zie [Montagekader van het beeldscherm\)](#page-22-1)

<span id="page-23-2"></span>3. Verwijder de zes schroeven die het beeldscherm vasthouden.

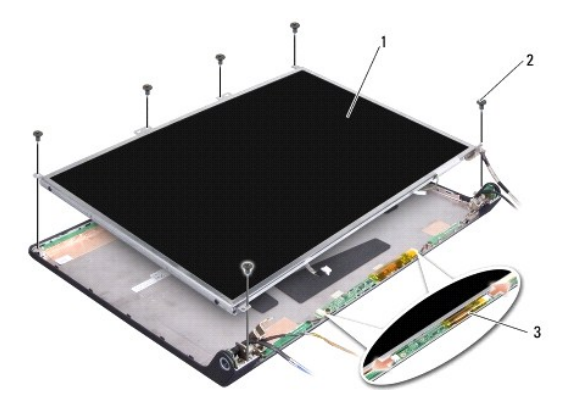

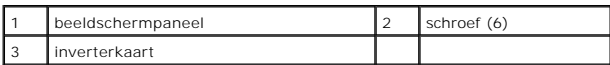

- 4. Koppel de kabels los van de connectoren aan elk uiteinde van de inverterkaart.
- 5. Verwijder het beeldscherm.
- 6. Verwijder de vier schroeven (twee aan elke kant) waarmee de beugels aan het beeldscherm zijn bevestigd.

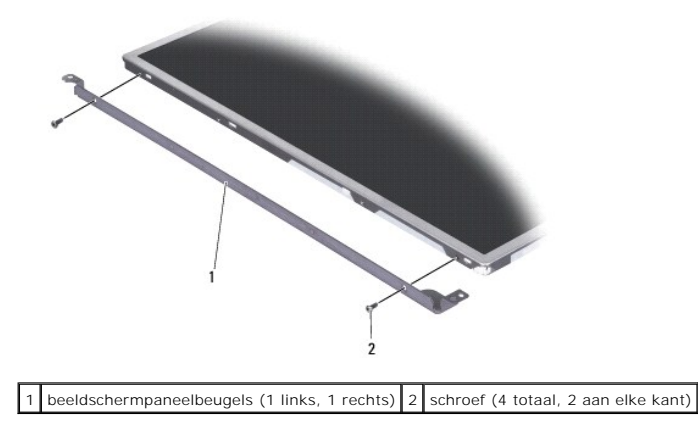

## <span id="page-23-1"></span>**Het beeldschermpaneel terugplaatsen**

- 1. Bevestig de beugel aan het beeldschermpaneel door de twee schroeven aan weerszijden van het paneel weer terug te plaatsen.
- 2. Lijn het beeldschermpaneel uit met de achterzijde van de display en sluit de kabels aan op de connectoren aan weerszijden van de inverterkaart.
- 3. Plaats de zes schroeven terug waarmee het beeldschermpaneel aan de kap is bevestigd.
- 4. Plaats het montagekader van het beeldscherm terug (zie [Het montagekader terugplaatsen](#page-22-3)).
- 5. Volg de instructies in [Het beeldscherm opnieuw installeren](#page-21-1).

## <span id="page-23-0"></span>**Kabel beeldschermpaneel**

### **De kabel van het beeldschermpaneel verwijderen**

**A.B.** De kabels en connectoren voor het beeldscherm kunnen afwijken, afhankelijk van het door u bestelde beeldschermpaneel.

- 1. Volg de instructies in [Beeldscherm](#page-20-1).
- 2. Verwijder het montagekader van het beeldscherm (zie [Montagekader van het beeldscherm\)](#page-22-1).
- 3. [Het beeldschermpaneel verwijderen](#page-22-2) Verwijder het beeldschermpaneel.
- 4. Draai het beeldschermpaneel om en plaats het op een schoon oppervlak.

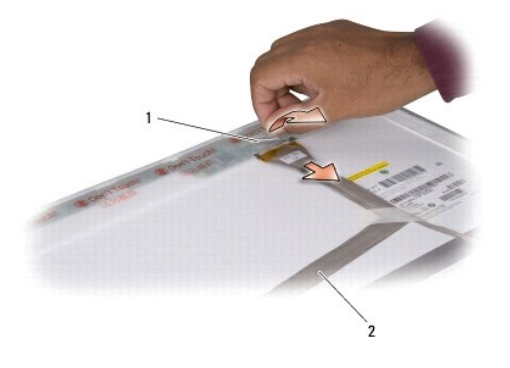

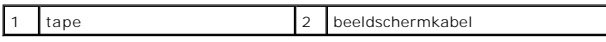

5. Til de tape op die de displaykabel aan de connector vasthoudt en koppel de kabel los van de connector.

### **De beeldschermpaneelkabel terugplaatsen**

- 1. Sluit de displaykabel weer aan op de connector en bevestig deze met de tape.
- 2. Plaats het beeldschermpaneel terug (zie [Het beeldschermpaneel terugplaatsen](#page-23-1)).
- 3. Plaats het montagekader van het beeldscherm terug (zie [Het montagekader terugplaatsen](#page-22-3)).
- 4. Volg de instructies in [Het beeldscherm opnieuw installeren](#page-21-1).

# <span id="page-24-0"></span>**De beeldscherminverter**

### **De beeldscherminverter verwijderen**

- 1. Volg de instructies in **[Beeldscherm](#page-20-1)**.
- 2. Verwijder het montagekader van het beeldscherm (zie [Montagekader van het beeldscherm\)](#page-22-1).
- 3. Koppel de kabels los van de connectoren aan elk uiteinde van de inverterkaart.

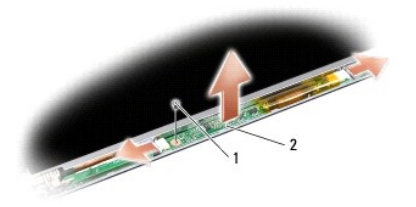

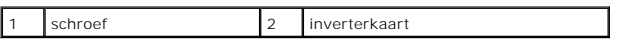

4. Verwijder de schroef die de inverterkaart vasthoudt en til de inverterkaart uit de display.

## **De beeldscherminverter terugplaatsen**

- 1. Draai de schroef weer aan die de inverterkaart vasthoudt.
- 2. Sluit de kabels aan op de connectoren aan weerszijden van de inverterkaart.
- 3. Plaats het montagekader van het beeldscherm terug (zie [Het montagekader terugplaatsen](#page-22-3)).
- 4. Volg de instructies in [Het beeldscherm opnieuw installeren](#page-21-1).

# <span id="page-25-0"></span>**Beeldschermscharnieren**

## **De beeldschermscharnieren verwijderen**

- 1. Volg de instructies in [Beeldscherm](#page-20-1).
- 2. Verwijder het montagekader van het beeldscherm (zie [Montagekader van het beeldscherm\)](#page-22-1).
- 3. [Het beeldschermpaneel verwijderen](#page-22-2) Verwijder het beeldschermpaneel.
- 4. Verwijder de vier schroeven (twee aan elke kant) die de scharnieren vastmaken aan de beeldschermkap en verwijder de scharnieren.

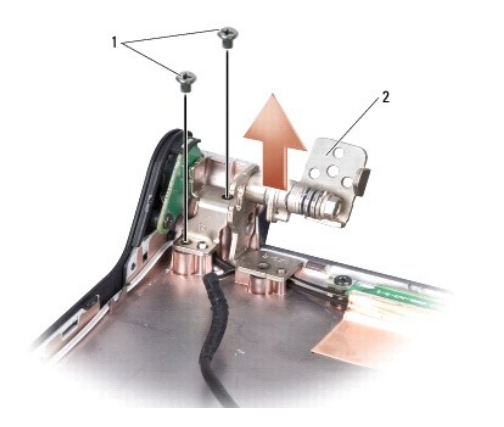

1 schroef (4 totaal, 2 aan elke kant)  $\begin{bmatrix} 2 \end{bmatrix}$  scharnier (1 links, 1 rechts)

# **De beeldschermscharnieren terugplaatsen**

- 1. Plaats de scharnieren terug en draai de vier schroeven weer aan (twee aan elke kant) die de scharnieren aan de beeldschermkap vasthouden.
- 2. Plaats het beeldschermpaneel terug (zie [Het beeldschermpaneel terugplaatsen](#page-23-1)).
- 3. Plaats het montagekader van het beeldscherm terug (zie [Het montagekader terugplaatsen](#page-22-3)).
- 4. Volg de instructies in [Het beeldscherm opnieuw installeren](#page-21-1).

### <span id="page-27-0"></span> **Ventilator**

0

**Dell™ Studio 1735/1737 onderhoudshandleiding** 

- [De ventilator verwijderen](#page-27-1)
- O De ventilator opnieuw inst

**A** LET OP: Volg de veiligheidsinstructies die met de computer zijn meegeleverd voordat u aan de onderdelen in de computer gaat werken.

**WAARSCHUWING:** Voorkom elektrostatisch ontlading door uzelf te aarden met een aardingspolsbandje of door regelmatig een ongeverfd metalen oppervlak aan te raken (zoals een connector aan de achterkant van de computer).

## <span id="page-27-1"></span>**De ventilator verwijderen**

- 1. Volg de instructies in [Voordat u begint.](file:///C:/data/systems/studio1737/du/SM/before.htm#wp1435071)
- 2. Volg de instructies in [Het moederbord verwijderen.](file:///C:/data/systems/studio1737/du/SM/sysboard.htm#wp1032066)
- 3. Verwijder de schroef waarmee de ventilator op de computerbasis vast zit.

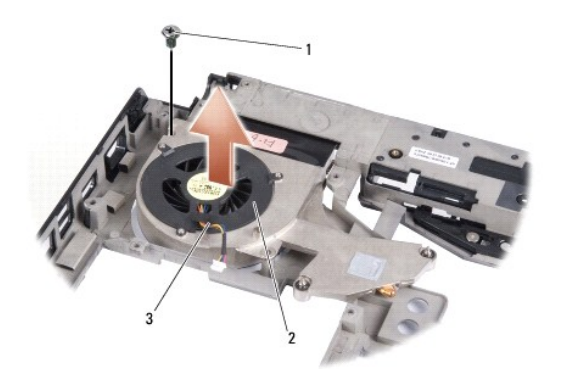

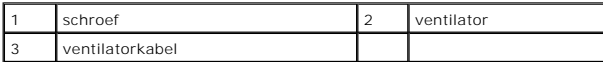

4. Til de ventilator samen met de ventilatorkabel van de computer af.

## <span id="page-27-2"></span>**De ventilator opnieuw installeren**

**A** LET OP: Volg de veiligheidsinstructies die met de computer zijn meegeleverd voordat u aan de onderdelen in de computer gaat werken.

**WAARSCHUWING:** Voorkom schade binnen de computer door statische elektriciteit door de statische elektriciteit van uw lichaam te ontladen voordat u een elektronisch onderdeel van uw computer aanraakt. U kunt dit doen door een ongeverfd metalen oppervlak aan te raken.

**A.B.** In deze procedure wordt ervan uitgegaan dat u de ventilator al hebt verwijderd en dat u klaar bent om deze te vervangen.

- 1. Plaats de ventilator samen met de kabel op de computerbasis.
- 2. Bevestig de schroef waarmee de ventilator op de computerbasis vast zit.
- 3. Volg de instructies in [Het moederbord terugplaatsen](file:///C:/data/systems/studio1737/du/SM/sysboard.htm#wp1027497).

### <span id="page-28-0"></span> **Vaste schijf**

**Dell™ Studio 1735/1737 onderhoudshandleiding** 

- **O** [De vaste schijf verwijderen](#page-28-1)
- De vaste schijf terugplaats

**A** LET OP: Als u de vaste schijf uit de computer haalt terwijl het station heet is, mag u de metalen behuizing van de vaste schijf *niet aanraken*.

 $\bigwedge$ LET OP: Lees de veiligheidsinstructies die bij de computer zijn geleverd alvorens u werkzaamheden in de computer uitvoert. Raadpleeg onze<br>website over de naleving van wet-en regelgeving op www.dell.com/regulatory\_complianc

Ο **WAARSCHUWING:** Voorkom het verlies van gegevens door de computer uit te schakelen (zie <u>[De computer uitzetten](file:///C:/data/systems/studio1737/du/SM/before.htm#wp1435089)</u>) voordat u de vaste schijf<br>verwijdert. Verwijder de vaste schijf niet terwijl de computer aan staat of zich in

**WAARSCHUWING:** Vaste schijven zijn ontzettend kwetsbaar. Wees voorzichtig met de vaste schijf.

**WAARSCHUWING:** Alleen een bevoegde onderhoudsmonteur mag reparaties aan uw computer uitvoeren. Schade als gevolg van onderhoudswerkzaamheden die niet door Dell zijn goedgekeurd, valt niet onder de garantie.

O **WAARSCHUWING:** Verwijder kabels door aan de connector of aan het treklipje van de connector te trekken en niet aan de kabel zelf. Sommige kabels<br>zijn voorzien van een connector met borglippen. Als u dit type kabel loskopp Ook moet u voordat u een kabel verbindt, controleren of beide connectoren op juiste wijze zijn opgesteld en uitgelijnd.

**N.B.** Dell garandeert geen compatibiliteit met (en biedt geen ondersteuning voor) vaste schijven die niet van Dell afkomstig zijn.

**N.B.** Als u een vaste schijf installeert die niet van Dell afkomstig is, moet u een besturingssysteem, stuur- en hulpprogramma's installeren op de nieuwe vaste schijf (zie de *Dell Technologiehandleiding*).

# <span id="page-28-1"></span>**De vaste schijf verwijderen**

- 1. Volg de procedures in [Voordat u begint.](file:///C:/data/systems/studio1737/du/SM/before.htm#wp1435071)
- 2. Zet de computer op zijn kop en verwijder de onderplaat (zie [De onderplaat verwijderen\)](file:///C:/data/systems/studio1737/du/SM/base.htm#wp1223484).
- 3. Maak de vaste schijf los van de moederbordconnector.
	- l Voor vaste schijf 1:
		- ¡ Verwijder de vier schroeven waarmee de vaste schijf aan de computerbasis is bevestigd.
		- ¡ Trek aan het blauwe lipje aan de kabel die aan het moederbord vast zit om deze kabel lost te koppelen.
		- o Trek aan het zwarte lipje om de vaste schijf uit de computer te tillen.

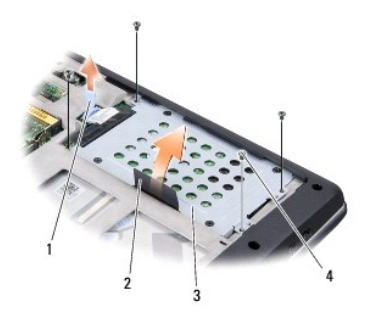

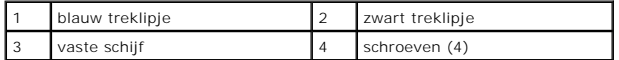

¡ Trek aan de interposer om deze los te maken van de vaste schijf.

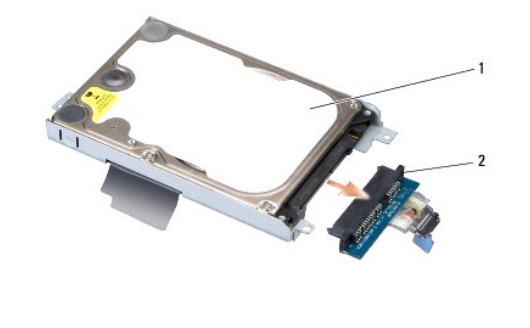

1 vaste schijf 2 interposer

o Verwijder de vier M3 x 3-mm schroeven waarmee het stationsframe aan de vaste schijf is bevestigd.

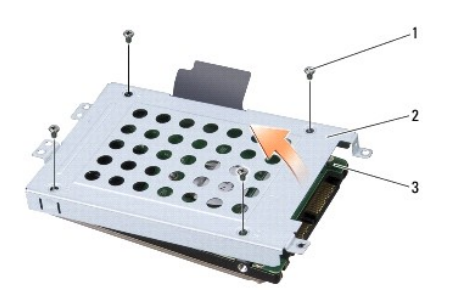

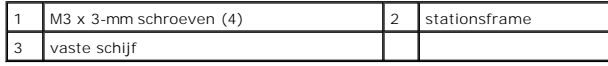

l Voor vaste schijf 2:

- ¡ Verwijder de vier schroeven waarmee de vaste schijf aan de computerbasis is bevestigd.
- ¡ Trek aan het zwarte lipje om de vaste schijf los te koppelen van de moederbordconnector en om de vaste schijf uit de computer te tillen.

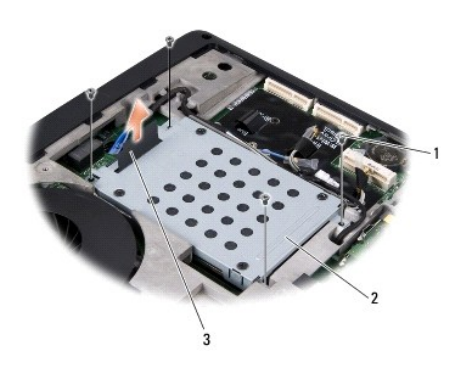

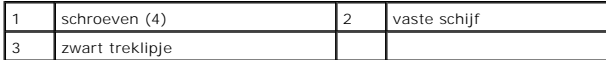

o Verwijder de vier M3 x 3-mm schroeven waarmee het stationsframe aan de vaste schijf is bevestigd.

<span id="page-30-0"></span>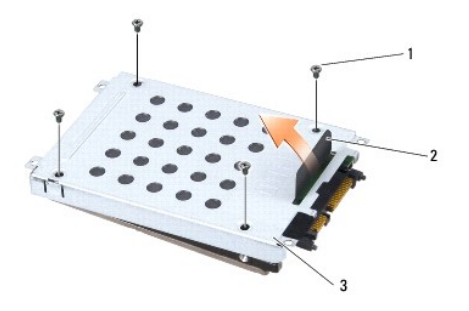

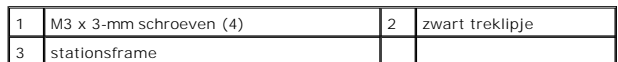

o Trek aan de interposer om deze los te maken van de vaste schijf.

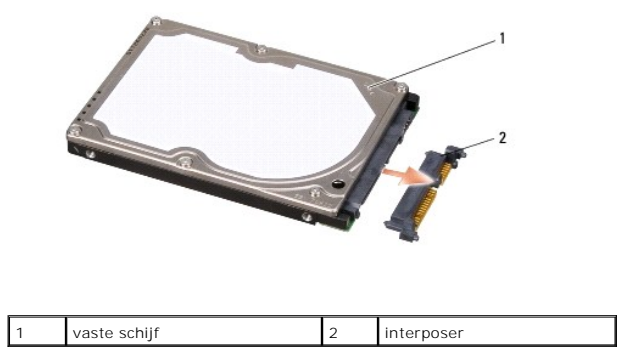

4. Haal het stationsframe van de vaste schijf.

O **WAARSCHUWING:** Wanneer de vaste schijf zich niet in de computer bevindt, dient u deze op te slaan in beschermende antistatische verpakking (zie<br>"Beschermen tegen elektrostatische ontlading" in de veiligheidsinstructies di

## <span id="page-30-1"></span>**De vaste schijf terugplaatsen**

1. Verwijder het nieuwe station uit zijn verpakking.

Bewaar de originele verpakking voor opslag of vervoer van de vaste schijf.

- 2. Plaats de vaste schijf terug in het stationsvak.
	- l Voor vaste schijf 1:
		- ¡ Plaats de vier M3 x 3-mm schroeven terug waarmee het stationsframe aan de vaste schijf is bevestigd.
		- o Sluit de interposer aan op de vaste schijf.
		- o Plaats de vier schroeven terug waarmee de vaste schijf aan de computerbasis is bevestigd.
		- o Sluit de kabel met het blauwe treklipje weer aan op de moederbordconnector.
	- l Voor vaste schijf 2:

**WAARSCHUWING:** Oefen een stevige, gelijkmatige druk uit om de schijf op zijn plaats te schuiven. Als u te veel kracht gebruikt, kunt u de connector echter beschadigen.

- o Sluit de interposer aan op de vaste schijf.
- ¡ Plaats de vier M3 x 3-mm schroeven terug waarmee het stationsframe aan de vaste schijf is bevestigd.
- o Druk de vaste schijf stevig op de moederbordconnector.
- ¡ Plaats de vier schroeven terug waarmee de vaste schijf aan de computerbasis is bevestigd.

3. Plaats de onderplaat terug (zie [De onderplaat terugplaatsen](file:///C:/data/systems/studio1737/du/SM/base.htm#wp1217063)).

**WAARSCHUWING:** Voordat u de computer aanzet, moet u alle schroeven opnieuw aanbrengen en vastzetten en controleren of er geen losse<br>schroeven in de computer zijn achtergebleven. Als u dit niet doet, loopt u het risico dat

- 4. Schuif de batterij in het compartiment totdat deze vastklikt.
- 5. Installeer indien nodig het besturingssysteem voor uw computer (zie *Dell Technologiegids*).
- 6. Installeer indien nodig de stuur- en hulpprogramma's voor uw computer (zie *Dell Technologiegids*).

<span id="page-32-0"></span> **Toetsenbord Dell™ Studio 1735/1737 onderhoudshandleiding** 

- [Het toetsenbord verwijderen](#page-32-1)
- $\bullet$  [Het toetsenbord terugplaatsen](#page-33-1)

LET OP: Lees de veiligheidsinstructies die bij de computer zijn geleverd alvorens u werkzaamheden in de computer uitvoert. Raadpleeg onze<br>website over de naleving van wet-en regelgeving op www.dell.com/regulatory\_complianc

**WAARSCHUWING:** Voorkom elektrostatische ontlading door uzelf te aarden met een aardingspolsbandje of door regelmatig een ongeverfd metalen 0 oppervlak aan te raken (zoals een connector aan de achterkant van de computer).

O **WAARSCHUWING:** U voorkomt schade aan het moederbord door de batterij uit het batterijcompartiment te halen voordat u met de onderdelen in de computer aan de slag gaat.

## <span id="page-32-1"></span>**Het toetsenbord verwijderen**

- 1. Volg de procedures in [Voordat u begint.](file:///C:/data/systems/studio1737/du/SM/before.htm#wp1435071)
- 2. Verwijder het kapje van de middenbesturing (zie [Het kapje van de middenbesturing verwijderen](file:///C:/data/systems/studio1737/du/SM/centrcnt.htm#wp1179905))
- 3. Til de toetsenbordrand voorzichtig op met een plastic pen.

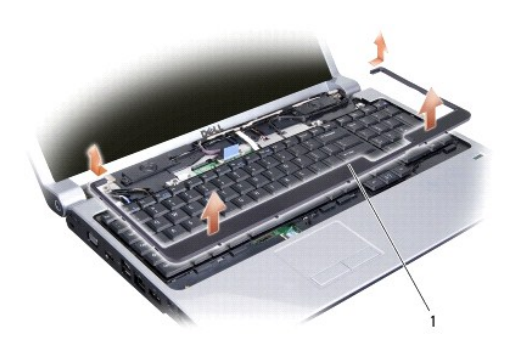

toetsenbord

- 4. Til de toetsenbordrand van de computer.
- 5. Verwijder de vier schroeven boven aan het toetsenbord.

**WAARSCHUWING:** De toetsen van het toetsenbord zijn kwetsbaar, zitten snel los en het duurt lang om ze terug te plaatsen. Wees voorzichtig met het verwijderen van het toetsenbord en met het toetsenbord zelf.

6. Schuif het toetsenbord voorzichtig uit de computer en draai het om, zoals te zien in de illustratie. Trek niet hard aan het toetsenbord.

**WAARSCHUWING:** Wees zeer voorzichtig bij het verwijderen van het toetsenbord en met het toetsenbord zelf. Als u niet oppast, zou u de display<br>kunnen beschadigen.

<span id="page-33-0"></span>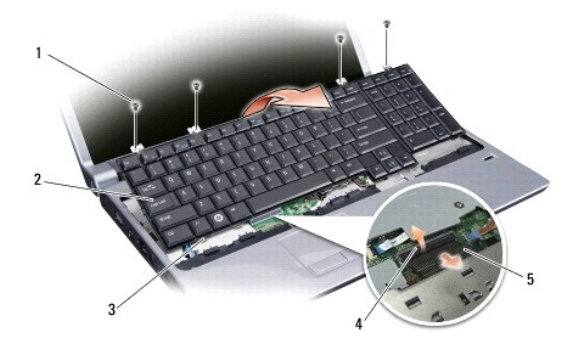

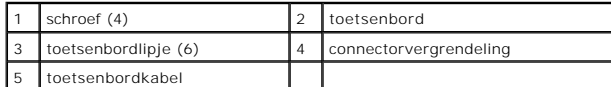

7. Open de connectorvergrendeling waarmee de toetsenbordkabel aan de connector op het moederbord vastzit en verwijder de kabel.

8. Til het toetsenbord van de computer.

## <span id="page-33-1"></span>**Het toetsenbord terugplaatsen**

- 1. Schuif de toetsenbordkabel in de connector op het moederbord tot deze klikt en trek de connectorvergrendeling naar beneden waarmee de toetsenbordkabel aan het moederbord vastzit.
- 2. Lijn de lipjes onder aan het toetsenbord uit met de sleufjes van de polssteun en schuif het toetsenbord onder de polssteun.

**WAARSCHUWING:** De toetsen van het toetsenbord zijn kwetsbaar, zitten snel los en het duurt lang om ze terug te plaatsen. Wees voorzichtig met het verwijderen van het toetsenbord en met het toetsenbord zelf.

- 3. Plaats de vier schroeven boven aan het toetsenbord terug.
- 4. Lijn de haakjes onder de toetsenbordlijst uit en klik deze op zijn plaats.
- 5. Plaats het kapje van de middenbesturing terug (zie [Het kapje van de middenbesturing terugplaatsen](file:///C:/data/systems/studio1737/du/SM/centrcnt.htm#wp1180676)).
- 6. Schuif de batterij in het compartiment totdat deze vastklikt.

#### <span id="page-34-0"></span> **Geheugen**

**Dell™ Studio 1735/1737 onderhoudshandleiding** 

- [De geheugenmodules verwijderen](#page-34-1)
- **O** [De geheugenmodules terugplaatsen](#page-35-0)

LET OP: Lees de veiligheidsinstructies die bij de computer zijn geleverd voordat u werkzaamheden in de computer uitvoert. Raadpleeg onze<br>website over de naleving van wet-en regelgeving op www.dell.com/regulatory\_compliance

U kunt het geheugen van uw computer uitbreiden door geheugenmodules op het moederbord te installeren. Zie "Specificaties" in de *Naslaggids* voor informatie<br>over het geheugen dat door uw computer wordt ondersteund. Install

**A N.B.** Geheugen dat via Dell is aangeschaft, valt onder de garantie van uw computer.

Uw computer is uitgerust met twee SODIMM-contacten die beiden via de onderzijde van de computer toegankelijk zijn. De DIMM B-geheugenmodule bevindt<br>zich rechtstreeks boven de DIMM A-geheugenmodule, te vinden aan de onderzi

0 **WAARSCHUWING:** Als u geheugenmodules in twee connectoren moet installeren, installeert u eerst een geheugenmodule in de connector genaamd<br>"DIMM A" en daarna een module in de connector "DIMM B".

# <span id="page-34-1"></span>**De geheugenmodules verwijderen**

**WAARSCHUWING:** Voorkom elektrostatische ontlading door uzelf te aarden met een aardingspolsbandje of door regelmatig een ongeverfd metalen oppervlak aan te raken (zoals een connector aan de achterkant van de computer).

- 1. Volg de procedures in [Voordat u begint.](file:///C:/data/systems/studio1737/du/SM/before.htm#wp1435071)
- 2. Zet de computer op zijn kop en verwijder de onderplaat (zie [De onderplaat verwijderen\)](file:///C:/data/systems/studio1737/du/SM/base.htm#wp1223484).

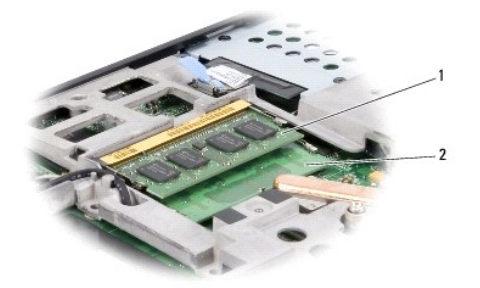

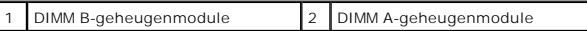

**WAARSCHUWING:** Voorkom schade aan de connector van de geheugenmodule door geen gereedschap te gebruiken voor het spreiden van de zekeringsbeugels van de geheugenmodule.

3. Haal de borgklemmen aan elk uiteinde van de connector van de geheugenmodule voorzichtig met uw vingers uit elkaar totdat de module eruit springt.

4. Ontkoppel de module van de connector.

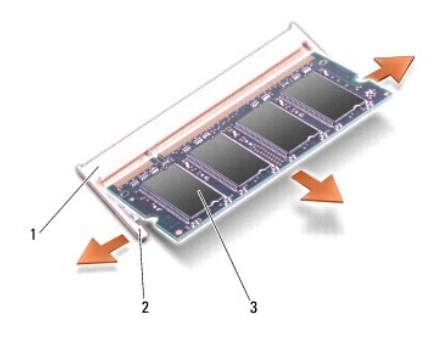

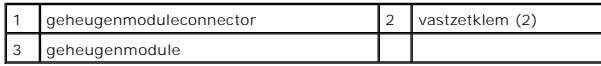

# <span id="page-35-0"></span>**De geheugenmodules terugplaatsen**

**WAARSCHUWING:** Voorkom elektrostatische ontlading door uzelf te aarden met een aardingspolsbandje of door regelmatig een ongeverfd metalen<br>oppervlak aan te raken (zoals een connector aan de achterkant van de computer).

1. Lijn de inkeping in de randconnector van de module uit met het lipje in de connectorsleuf.

2. Schuif de module stevig in de sleuf onder een hoek van 45 graden en druk de module naar beneden totdat deze op zijn plaats klikt. Als u geen klik voelt, moet u de module verwijderen en opnieuw installeren.

**M.B.** Als de geheugenmodule niet correct is geïnstalleerd, wordt de computer mogelijk niet goed opgestart.

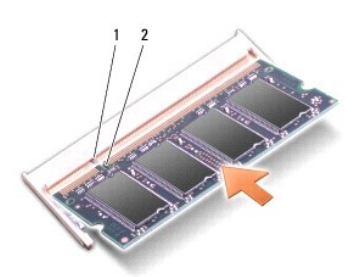

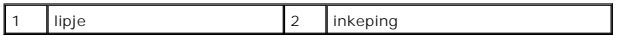

**WAARSCHUWING:** Als u moeite hebt om de kap te sluiten, moet u de geheugenmodule verwijderen en opnieuw installeren. Als u de kap met geweld sluit, kan uw computer worden beschadigd.

3. Plaats de onderplaat terug (zie [De onderplaat terugplaatsen](file:///C:/data/systems/studio1737/du/SM/base.htm#wp1217063)).

4. Schuif de batterij in het batterijcompartiment of sluit de netadapter aan op de computer en op een stopcontact.

5. Zet de computer aan.

Bij het opstarten van de computer wordt het extra geheugen gedetecteerd en worden de systeemconfiguratiegegevens automatisch bijgewerkt.

Klik op **Start** ® **Help en ondersteuning**® **Dell System Information** om na te gaan hoeveel geheugen op de computer is geïnstalleerd.

### <span id="page-36-0"></span> **Microfoon**

**Dell™ Studio 1735/1737 onderhoudshandleiding** 

- [De microfoon verwijderen](#page-36-1)
- [De microfoon terugplaatsen](#page-36-2)

LET OP: Lees de veiligheidsinstructies die bij de computer zijn geleverd voordat u werkzaamheden in de computer uitvoert. Raadpleeg onze<br>website over de naleving van wet-en regelgeving op www.dell.com/regulatory\_compliance

**WAARSCHUWING:** Voorkom elektrostatische ontlading door u te aarden met een aardingspolsband of door zo nu en dan een ongeverfd metalen 0 oppervlak aan de achterzijde van de computer aan te raken.

## <span id="page-36-1"></span>**De microfoon verwijderen**

- 1. Volg de instructies in [Voordat u begint.](file:///C:/data/systems/studio1737/du/SM/before.htm#wp1435071)
- 2. Verwijder alle kaarten uit de ExpressCard-sleuf en de 8-in-1- geheugenkaartlezer.
- 3. Verwijder eventueel geïnstalleerde geheugenmodules en minikaarten (zie [Geheugen](file:///C:/data/systems/studio1737/du/SM/memory.htm#wp1180190) en [Communicatiekaarten](file:///C:/data/systems/studio1737/du/SM/minicard.htm#wp1180188)).
- 4. Volg de instructies in [De polssteun verwijderen.](file:///C:/data/systems/studio1737/du/SM/palmrest.htm#wp1044787)
- 5. Koppel de connector van de microfoonkabel los.
- 6. Verwijder de microfoon uit de computerbasis.

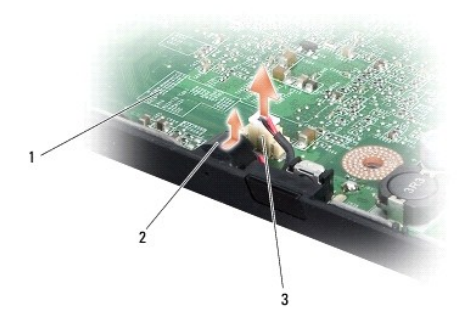

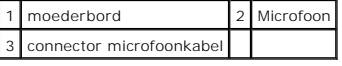

### <span id="page-36-2"></span>**De microfoon terugplaatsen**

- 1. Plaats de microfoon in de computerbasis.
- 2. Sluit de microfoonkabel aan op de connector op het moederbord.
- 3. Volg de instructies in [De polssteun opnieuw installeren.](file:///C:/data/systems/studio1737/du/SM/palmrest.htm#wp1048151)
- 4. Installeer eventuele geheugenmodules en minikaarten opnieuw.
- 5. Installeer eventuele verwijderde kaarten opnieuw in de ExpressCard en 8- in-1 kaartsleuven.

**WAARSCHUWING:** Voordat u de computer aanzet, moet u alle schroeven opnieuw aanbrengen en vastzetten en controleren of er geen losse schroeven in de computer zijn achtergebleven. Als u dit niet doet, loopt u het risico dat de computer beschadigd raakt.

#### <span id="page-38-0"></span> **Communicatiekaarten Dell™ Studio 1735/1737 onderhoudshandleiding**

**O** [SIM](#page-38-1)

**O** [Draadloze minikaarten](#page-38-2)

### <span id="page-38-1"></span>**SIM**

SIM's (Subscriber Identity Modules) geven een unieke identificatie van gebruikers via een IMSI (International Mobile Subscriber Identity).

### **De SIM installeren**

LET OP: Lees de veiligheidsinstructies die bij de computer zijn geleverd alvorens u werkzaamheden in de computer uitvoert. Raadpleeg onze<br>website over de naleving van wet-en regelgeving op www.dell.com/regulatory\_complianc **N.B.** SIMs zijn alleen nodig voor kaarten van het type GSM (HSDPA). In EVDO-kaarten wordt geen SIM gebruikt.

- 1. Volg de procedures in [Voordat u begint.](file:///C:/data/systems/studio1737/du/SM/before.htm#wp1435071)
- 2. Schuif de SIM in het compartiment in het batterijvak.

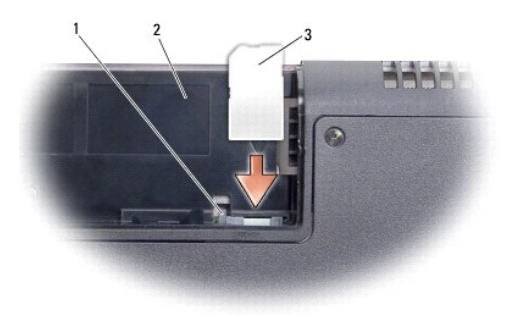

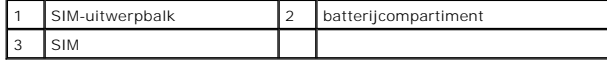

### **De SIM verwijderen**

- 1. Druk op de SIM-uitwerpbalk om de SIM los te maken.
- 2. Wanneer de SIM gedeeltelijk is uitgeworpen, kunt u deze uit het batterijcompartiment verwijderen.

# <span id="page-38-2"></span>**Draadloze minikaarten**

LET OP: Lees de veiligheidsinstructies die bij de computer zijn geleverd voordat u werkzaamheden in de computer uitvoert. Raadpleeg onze<br>website over de naleving van wet-en regelgeving op www.dell.com/regulatory\_compliance

**WAARSCHUWING:** U voorkomt schade aan het moederbord door de batterij uit het batterijcompartiment te halen voordat u met de onderdelen in de computer aan de slag gaat.

Θ **WAARSCHUWING:** Alleen een bevoegde onderhoudsmonteur mag reparaties aan uw computer uitvoeren. Schade als gevolg van onderhoudswerkzaamheden die niet door Dell zijn goedgekeurd, valt niet onder de garantie.

**N.B.** Dell garandeert geen compatibiliteit met, en biedt geen ondersteuning voor minikaarten die niet van Dell afkomstig zijn.

Als u een draadloze minikaart bij uw computer hebt besteld, zal deze al in de computer geïnstalleerd zijn.

De computer ondersteunt drie minikaartsleuven:

- l twee Full Mini-Card-sleuven voor WWAN, WPAN, UWB en Bluetooth
- l één Half Mini-Card-sleuf voor WLAN

Dit zijn de ondersteunde typen minikaarten:

- l Kaarten voor Wireless Local Area Network (WLAN) Half Mini-kaart
- l Kaarten voor Ultra Wide Band (UWB) Full Mini-kaart
- l Kaarten voor mobiel breedbandnetwerk of Wireless Wide Area Network (WWAN) Full Mini-kaart
- <sup>l</sup> WPAN (Wireless Personal Area Network) of interne kaart met de draadloze Bluetooth®-technologie: full-minikaart

**A.B.** Uw computer kan slechts twee Full Mini-kaarten en één Half Mini-kaart tegelijkertijd ondersteunen.

**N.B.** De WLAN-sleuf ondersteunt een Half Mini-kaart.

**N.B.** Afhankelijk van de configuratie die de computer had toen deze werd verkocht, is het mogelijk dat in een of meer van de minikaartsleuven geen minikaart is geïnstalleerd.

### **De minikaart verwijderen**

- 1. Volg de instructies in [Voordat u begint.](file:///C:/data/systems/studio1737/du/SM/before.htm#wp1435071)
- 2. Zet de computer op zijn kop en verwijder de onderplaat (zie [De onderplaat verwijderen\)](file:///C:/data/systems/studio1737/du/SM/base.htm#wp1223484).
- **WAARSCHUWING:** Verwijder kabels door aan de connector of aan het treklipje van de connector te trekken en niet aan de kabel zelf. Sommige kabels<br>zijn voorzien van een connector met borglippen. Als u dit type kabel loskopp
- 3. Maak de antennekabels los van de minikaart.

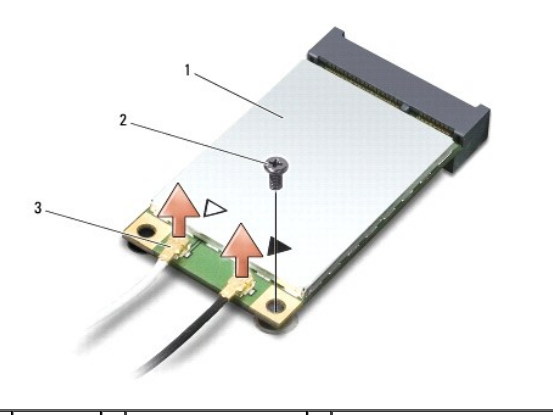

1 Minikaart 2 bevestigingsschroef 3 antennekabelconnectoren (2)

**N.B.** Als u een WPAN/UWB-minikaart verwijdert, moet u de blauwe antennekabel loskoppelen van de minikaart.

4. Verwijder de kopschroef waarmee de minikaart op het moederbord is bevestigd.

5. Haal de minikaart uit de moederbordconnector.

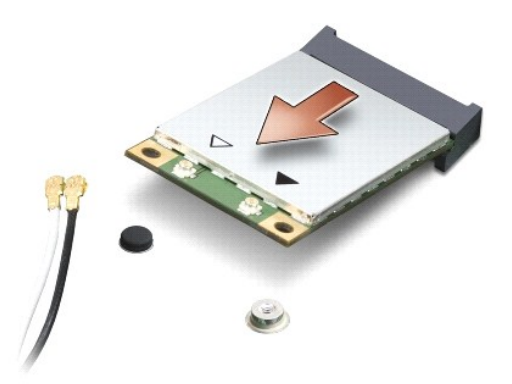

O **WAARSCHUWING:** Wanneer de minikaart zich niet in de computer bevindt, moet u deze in een beschermende antistatische verpakking bewaren. Zie "Bescherming tegen elektrostatische ontlading" in de veiligheidsinformatie die bij de computer is geleverd, voor meer informatie.

### **De minikaart vervangen**

**WAARSCHUWING:** Plaats de UWB-minikaart in de WWAN- of WPAN-sleuf. Plaats geen UWB-minikaart in de WLAN-kaartsleuf. Onderbrekingen van het 0 proces kunnen de computer beschadigen.

1. Haal de nieuwe minikaart uit de verpakking.

**WAARSCHUWING:** Oefen een stevige, gelijkmatige druk uit om de kaart op zijn plaats te schuiven. Als u te veel kracht gebruikt, kunt u de connector echter beschadigen.

- 2. Plaats de connector van de minikaart onder een hoek van 45 graden in de connector van het moederbord. De connector van de WLAN-kaart is bijvoorbeeld aangeduid met **WLAN**.
- 3. Druk het andere uiteinde van de minikaart omlaag in de sleuf op het moederbord.
- 4. Breng de bevestigingsschroef weer aan.
- 5. Sluit de juiste antennekabels aan op de minikaart die u aan het installeren bent. De onderstaande tabel bevat het kleurschema van de antennekabels voor elke minikaart die door uw computer wordt ondersteund.

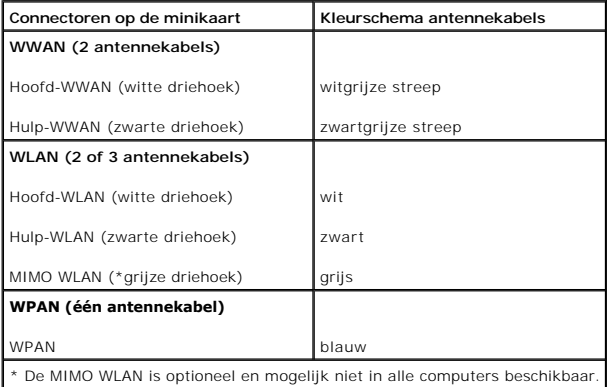

**N.B.** De grijze antennekabel zit niet in alle computers. De aanwezigheid van de grijze antennekabel in het compartiment van uw minikaart hangt<br>af van het type beeldscherm.

6. Bewaar de antennekabels die niet worden gebruikt in de beschermende mylar hoes.

- 7. Plaats de onderplaat terug (zie [De onderplaat terugplaatsen](file:///C:/data/systems/studio1737/du/SM/base.htm#wp1217063)).
- 8. Schuif de batterij in het compartiment totdat deze vastklikt.

9. Installeer de stuur- en hulpprogramma's voor uw computer, indien nodig. Zie de *Technologiehandleiding van Dell* voor meer informatie.

**N.B.** Als u een communicatiekaart installeert van een andere bron dan Dell, moet u de juiste stuur- en hulpprogramma's installeren. Zie de *Technologiehandleiding van Dell* voor meer algemene informatie over stuurprogramma's.

### <span id="page-42-0"></span> **Optisch station Dell™ Studio 1735/1737 onderhoudshandleiding**

- [Het optische station verwijderen](#page-42-1)
- **O** [Het optische station terugplaatsen](#page-43-0)

LET OP: Lees de veiligheidsinstructies die bij de computer zijn geleverd alvorens u werkzaamheden in de computer uitvoert. Raadpleeg onze<br>website over de naleving van wet-en regelgeving op www.dell.com/regulatory\_complianc

0 **WAARSCHUWING:** Voorkom elektrostatische ontlading door u te aarden met een aardingspolsband of door zo nu en dan een ongeverfd metalen oppervlak aan de achterzijde van de computer aan te raken.

# <span id="page-42-1"></span>**Het optische station verwijderen**

- 1. Volg de instructies in [Voordat u begint.](file:///C:/data/systems/studio1737/du/SM/before.htm#wp1435071)
- 2. Volg de instructies in [De polssteun verwijderen.](file:///C:/data/systems/studio1737/du/SM/palmrest.htm#wp1044787)
- 3. Draai de computer op zijn kop en verwijder de schroef waarmee het optische station op de computerbasis vast zit.

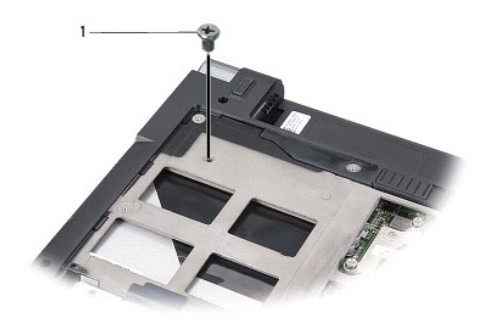

schroef (1)

4. Draai de computer om en verwijder de drie schroeven waarmee het optische station op de computerbasis vastzit.

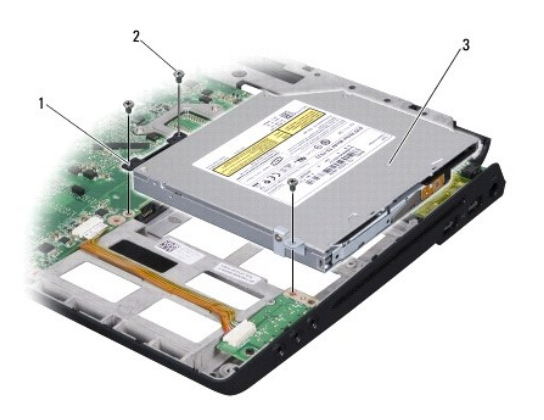

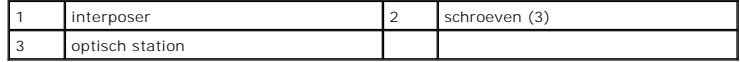

5. Til het station uit de computer.

<span id="page-43-1"></span>6. Verwijder de interposer voor het optische station van het station.

# <span id="page-43-0"></span>**Het optische station terugplaatsen**

- 1. Sluit de interposer van het optische station aan op het station.
- 2. Zet het station weer op zijn plaats en draai de drie schroeven aan waarmee het optische station op de computerbasis vastzit.
- 3. Draai de computer op zijn kop en draai de schroef aan waarmee het optische station op de computerbasis vast zit.
- 4. Zet de computer met de bovenkant naar boven en volg de instructies in [De polssteun opnieuw installeren](file:///C:/data/systems/studio1737/du/SM/palmrest.htm#wp1048151).

### <span id="page-44-0"></span> **Polssteun**

**Dell™ Studio 1735/1737 onderhoudshandleiding** 

- [De polssteun verwijderen](#page-44-1)
- **O** [De polssteun opnieuw installeren](#page-45-1)

LET OP: Lees de veiligheidsinstructies die bij de computer zijn geleverd voordat u werkzaamheden in de computer uitvoert. Raadpleeg onze<br>website over de naleving van wet-en regelgeving op www.dell.com/regulatory\_compliance

**WAARSCHUWING:** Voorkom elektrostatische ontlading door u te aarden met een aardingspolsband of door zo nu en dan een ongeverfd metalen oppervlak aan de achterzijde van de computer aan te raken.

## <span id="page-44-1"></span>**De polssteun verwijderen**

- 1. Volg de instructies in [Voordat u begint.](file:///C:/data/systems/studio1737/du/SM/before.htm#wp1435071)
- 2. Verwijder alle kaarten uit de ExpressCard-sleuf en de 8-in-1- geheugenkaartlezer.
- 3. Verwijder eventueel geïnstalleerde geheugenmodules en minikaarten (zie [Geheugen](file:///C:/data/systems/studio1737/du/SM/memory.htm#wp1180190) en [Communicatiekaarten](file:///C:/data/systems/studio1737/du/SM/minicard.htm#wp1180188)).
- 4. Volg de instructies in [Beeldscherm](file:///C:/data/systems/studio1737/du/SM/display.htm#wp1179909).
- 5. Zet de computer op zijn kop en verwijder de acht schroeven op de computerbasis.

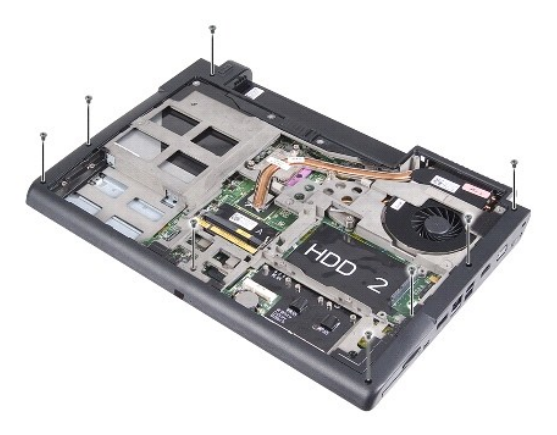

6. Zet de computer weer met de bovenkant naar boven en verwijder de vier schroeven van de top van de polssteun.

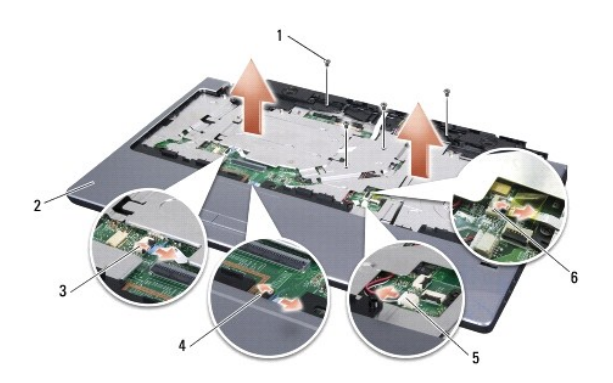

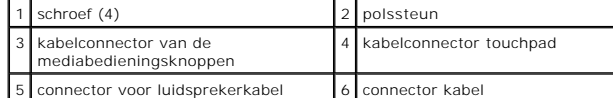

<span id="page-45-0"></span> $\perp$ | vingerafdruklezer (optioneel) |

**WAARSCHUWING:** Trek aan het plastic lipje boven aan de connectoren om te voorkomen dat u deze beschadigt.

- 7. Koppel de connectorkabel voor de speaker, touch pad, mediabesturingsknoppen en de optionele vingerafdruklezer los van het moederbord.
- 8. Te beginnen achter midden op de polssteun, dient u deze voorzichtig met uw vingers van de computerbasis te verwijderen door de binnenkant van de polssteun omhoog te tillen terwijl u aan de buitenkant trekt.

**WAARSCHUWING:** Scheid de polssteun voorzichtig van het onderste deel van de computer om te voorkomen dat u de polssteun beschadigt.

## <span id="page-45-1"></span>**De polssteun opnieuw installeren**

- 1. Lijn de polssteun uit met de computerbasis en druk deze voorzichtig op zijn plek.
- 2. Sluit de kabels van de speaker, touchpad, mediabesturingsknoppen en de optionele vingerafdruklezer aan op hun respectieve connectoren op het moederbord.
- 3. Plaats ook de vier schroeven aan de bovenkant van de polssteun terug.
- 4. Zet de computer op zijn kop en bevestig de acht schroeven weer op de computerbasis.
- 5. Volg de instructies in [Het beeldscherm opnieuw installeren](file:///C:/data/systems/studio1737/du/SM/display.htm#wp1183623).
- 6. Installeer eventuele geheugenmodules en minikaarten opnieuw.
- 7. Installeer eventuele verwijderde kaarten opnieuw in de ExpressCard en 8- in-1 kaartsleuven.

# <span id="page-46-0"></span> **Luidsprekers**

**Dell™ Studio 1735/1737 onderhoudshandleiding** 

- [De luidsprekers verwijderen](#page-46-1)
- [De luidsprekers terugplaatsen](#page-46-2)

LET OP: Lees de veiligheidsinstructies die bij de computer zijn geleverd alvorens u werkzaamheden in de computer uitvoert. Raadpleeg onze<br>website over de naleving van wet-en regelgeving op www.dell.com/regulatory\_complianc

**WAARSCHUWING:** Voorkom elektrostatische ontlading door u te aarden met een aardingspolsband of door zo nu en dan een ongeverfd metalen 0 oppervlak aan de achterzijde van de computer aan te raken.

### <span id="page-46-1"></span>**De luidsprekers verwijderen**

- 1. Volg de instructies in [Voordat u begint.](file:///C:/data/systems/studio1737/du/SM/before.htm#wp1435071)
- 2. Verwijder alle kaarten uit de ExpressCard-sleuf slot en de 8-in-1- geheugenkaartlezer.
- 3. Verwijder eventueel geïnstalleerde geheugenmodules en minikaarten (zie [Geheugen](file:///C:/data/systems/studio1737/du/SM/memory.htm#wp1180190) en [Communicatiekaarten](file:///C:/data/systems/studio1737/du/SM/minicard.htm#wp1180188)).
- 4. Volg de instructies in [Beeldscherm](file:///C:/data/systems/studio1737/du/SM/display.htm#wp1179909).
- 5. Verwijder de vier luidsprekerschroeven (twee op elke luidspreker) van de computerbasis.

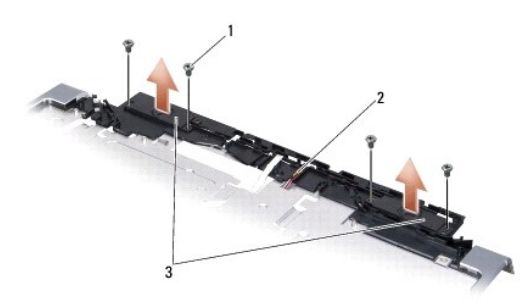

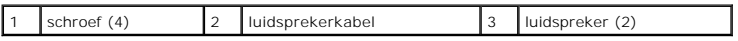

- 6. Verwijder de polssteun (zie [De polssteun verwijderen\)](file:///C:/data/systems/studio1737/du/SM/palmrest.htm#wp1044787).
- 7. Noteer hoe de luidsprekerkabels lopen.
- 8. Verwijder de luidsprekers en de kabel.

## <span id="page-46-2"></span>**De luidsprekers terugplaatsen**

- 1. Plaats de luidsprekers en de luidsprekerkabel terug.
- 2. Sluit de stekker van de luidsprekerkabel op de aansluiting op het moederbord aan.
- 3. Zet de vier luidsprekerschroeven weer vast (twee op elke luidspreker) die de luidsprekers aan de polssteun bevestigen.
- 4. Installeer de polssteun opnieuw (zie [De polssteun opnieuw installeren\)](file:///C:/data/systems/studio1737/du/SM/palmrest.htm#wp1048151).
- 5. Volg de instructies in [Het beeldscherm opnieuw installeren](file:///C:/data/systems/studio1737/du/SM/display.htm#wp1183623).
- 6. Installeer eventuele geheugenmodules en minikaarten opnieuw.

7. Installeer eventuele verwijderde kaarten opnieuw in de ExpressCard en 8- in-1 kaartsleuven.

<span id="page-48-0"></span> **Moederbord** 

**Dell™ Studio 1735/1737 onderhoudshandleiding** 

- [Het moederbord verwijderen](#page-48-1)
- [Het moederbord terugplaatsen](#page-49-1)

LET OP: Lees de veiligheidsinstructies die bij de computer zijn geleverd voordat u werkzaamheden in de computer uitvoert. Raadpleeg onze<br>website over de naleving van wet-en regelgeving op www.dell.com/regulatory\_compliance

**WAARSCHUWING:** Voorkom elektrostatische ontlading door u te aarden met een aardingspolsband of door zo nu en dan een ongeverfd metalen oppervlak aan de achterzijde van de computer aan te raken.

De BIOS-chip van het moederbord bevat het serviceplaatje, dat eveneens wordt vermeld op een streepjescodelabel aan de onderzijde van de computer. De<br>vervangingsset voor het moederbord bevat een cd met een hulpprogramma voo

**WAARSCHUWING:** Houd componenten en kaarten bij hun zijkant vast en zorg ervoor dat u geen pinnen en contacten aanraakt.

### <span id="page-48-1"></span>**Het moederbord verwijderen**

- 1. Volg de instructies in [Voordat u begint.](file:///C:/data/systems/studio1737/du/SM/before.htm#wp1435071)
- 2. Verwijder alle kaarten uit de ExpressCard-sleuf en de 8-in-1- geheugenkaartlezer.
- 3. Verwijder eventueel geïnstalleerde geheugenmodules en minikaarten (zie [Geheugen](file:///C:/data/systems/studio1737/du/SM/memory.htm#wp1180190) en [Communicatiekaarten](file:///C:/data/systems/studio1737/du/SM/minicard.htm#wp1180188)).
- 4. Verwijder de vaste schijf (zie [De vaste schijf verwijderen](file:///C:/data/systems/studio1737/du/SM/hdd.htm#wp1179926)).
- 5. Verwijder de hitteafleider van de processor en de processor (zie [De warmteafleider van de processor verwijderen](file:///C:/data/systems/studio1737/du/SM/cpucool.htm#wp1119269) en [De processor verwijderen](file:///C:/data/systems/studio1737/du/SM/cpu.htm#wp1125365)).
- 6. Verwijder het kapje van de middenbesturing (zie [Het kapje van de middenbesturing verwijderen](file:///C:/data/systems/studio1737/du/SM/centrcnt.htm#wp1179905)).
- 7. Verwijder het toetsenbord (zie [Het toetsenbord verwijderen\)](file:///C:/data/systems/studio1737/du/SM/keyboard.htm#wp1179911).
- 8. Verwijder het beeldscherm (zie [Het beeldscherm verwijderen\)](file:///C:/data/systems/studio1737/du/SM/display.htm#wp1202894).
- 9. Verwijder de polssteun (zie [De polssteun verwijderen\)](file:///C:/data/systems/studio1737/du/SM/palmrest.htm#wp1044787).

**N.B.** Volgens de door u ontvangen configuratie moet u mogelijk twee geborgde schroeven losmaken aan de achterzijde van de computer als u het moederbord wilt verwijderen.

- 10. [Het optische station verwijderen](file:///C:/data/systems/studio1737/du/SM/optical.htm#wp1044846) Verwijder het optisch station (zie).
- 11. Draai de twee geborgde schroeven los op de grafische chip.

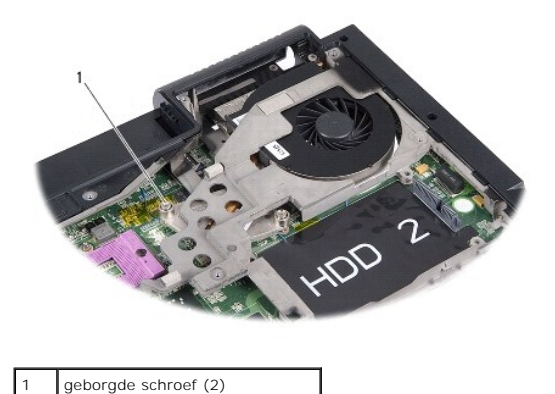

12. Verwijder de vijf schroeven (met B gemarkeerd) die het moederbord op de computerbasis bevestigen. De verwijderingsvolgorde van de schroeven wordt aangegeven door de nummers die naast de schroeven op het moederbord staan.

<span id="page-49-0"></span>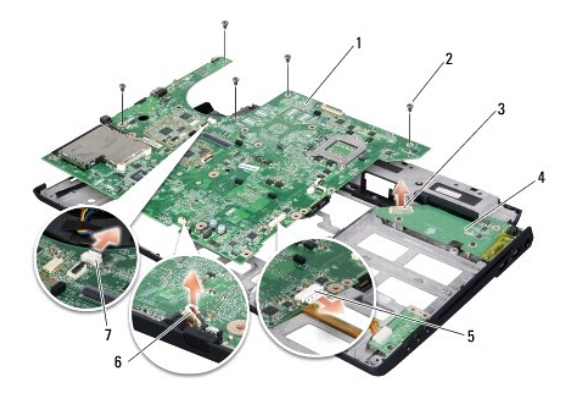

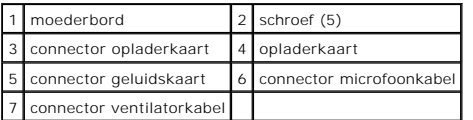

13. Koppel de connectoren van de microfoonkabel, ventilatorkabel en audiokabel los.

- 14. Trek aan het moederbord om het los te maken van de connector op de opladerkaart.
- 15. Til het moederbord onder een hoek op in de richting van de zijkant van de computer en uit het onderste deel van de computer.

### <span id="page-49-1"></span>**Het moederbord terugplaatsen**

- 1. Plaats het moederbord in de computerbasis.
- 2. Sluit het moederbord aan op de connector op de opladerkaart.
- 3. Sluit de connectoren aan van de microfoonkabel, ventilatorkabel en audiokabel.
- 4. Draai de vijf schroeven weer aan (in omgekeerde volgorde van verwijdering) die het moederbord op de computerbasis vasthouden.
- 5. Plaats het optische station terug (zie [Het optische station terugplaatsen](file:///C:/data/systems/studio1737/du/SM/optical.htm#wp1044788)).
- 6. Installeer de polssteun opnieuw (zie [De polssteun opnieuw installeren\)](file:///C:/data/systems/studio1737/du/SM/palmrest.htm#wp1048151).
- 7. Plaats het beeldschermpaneel terug (zie [Het beeldscherm opnieuw installeren\)](file:///C:/data/systems/studio1737/du/SM/display.htm#wp1183623).
- 8. Plaats het toetsenbord terug (zie [Het toetsenbord terugplaatsen](file:///C:/data/systems/studio1737/du/SM/keyboard.htm#wp1179994)).
- 9. Plaats het kapje van de middenbesturing terug (zie [Het kapje van de middenbesturing terugplaatsen](file:///C:/data/systems/studio1737/du/SM/centrcnt.htm#wp1180676)).
- 10. Verwijder de warmteafleider van de processor en de processor (zie [De warmteafleider van de processor terugplaatsen](file:///C:/data/systems/studio1737/du/SM/cpucool.htm#wp1122720) en [De processor installeren\)](file:///C:/data/systems/studio1737/du/SM/cpu.htm#wp1105539).
- 11. Plaats de vaste schijf terug (zie [De vaste schijf terugplaatsen](file:///C:/data/systems/studio1737/du/SM/hdd.htm#wp1181804)).
- 12. Installeer eventuele geheugenmodules en minikaarten opnieuw.
- 13. Installeer eventuele verwijderde kaarten opnieuw in de ExpressCard en 8- in-1 kaartsleuven.
- **WAARSCHUWING:** Voordat u de computer aanzet, moet u alle schroeven opnieuw aanbrengen en vastzetten en controleren of er geen losse<br>schroeven in de computer zijn achtergebleven. Als u dit niet doet, loopt u het risico dat
- 14. Zet de computer aan.

**N.B.** Nadat u de systeemkaart hebt vervangen, dient u het servicelabel van de computer in te voeren in de BIOS van de vervangende systeemkaart.

15. Plaats de BIOS cd die de vervangende systeemkaart vergezelde in het juiste station. Volg de instructies die op het scherm verschijnen.

**Dell™ Studio 1735/1737 onderhoudshandleiding** 

## **Opmerkingen, waarschuwingen en gevaarmeldingen**

**A.B.** Een OPMERKING of N.B. duidt belangrijke informatie aan voor een beter gebruik van de computer.

**WAARSCHUWING:** Een WAARSCHUWING duidt potentiële schade aan hardware of potentieel gegevensverlies aan en vertelt u hoe het probleem kan worden vermeden.

#### **ALICT OP: LET OP duidt het risico van schade aan eigendommen, lichamelijk letsel of overlijden aan.**

Als u een Dell™-computer uit de N-serie hebt aangeschaft, zijn de verwijzingen naar de Microsoft® Windows®-besturingssystemen in dit document niet van toepassing.

### **De informatie in dit document kan zonder voorafgaande kennisgeving worden gewijzigd. © 2008 Dell Inc. Alle rechten voorbehouden.**

Verveelvoudiging van dit document op welke wijze dan ook zonder de schriftelijke toestemming van Dell Inc. is strikt verboden.

Merken die in deze tekst worden gebruikt: *Dell e*n het *DELL*-logo zijn merken van Dell inc.; Bluetooth is ein gedeponeerd merk van het van Bluetooth SIG, Inc. en wordt onder licentie<br>gebruikt door Dell. *Microsoft, Windo* 

Andere merken en handelsnamen die mogelijk in dit document worden gebruikt, dienen ter aanduiding van de rechthebbenden met betrekking tot de merken en namen of ter<br>aanduiding van hun producten. Dell Inc. claimt op geen en

**Oktober 2008 Rev. A01**